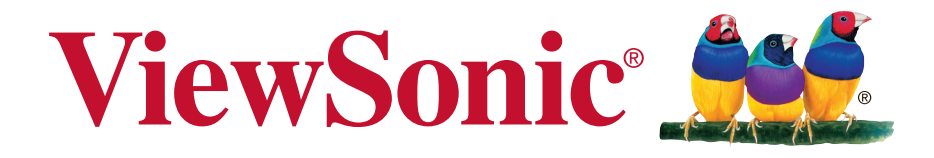

# **WPG-370 Wireless Presentation Gateway User Guide**

IMPORTANT: Please read this User Guide to obtain important information on installing and using your product in a safe manner, as well as registering your product for future service. Warranty information contained in this User Guide will describe your limited coverage from ViewSonic Corporation, which is also found on our web site at http:// www.viewsonic.com in English, or in specific languages using the Regional selection box in the upper right corner of our website. "Antes de operar su equipo lea cu idadosamente las instrucciones en este manual"

Model No. VS15180

# **Compliance Information**

### **Please read before proceeding**

- Use only the batteries and power adapter provided by the manufacturer. The use of unauthorized accessories may void your warranty.
- Do not store your device in temperatures higher than 50°C (122°F).
- The operating temperature for this device is from 0°C (32°F) to 35°C (95°F).

### **FCC Notice**

The following statement applies to all products that have received FCC approval. Applicable products bear the FCC logo, and/or an FCC ID in the format FCC ID: GSS-VS15180 on the product label.This device complies with part 15 of the FCC Rules. Operation is subject to the following two conditions: (1) This device may not cause harmful interference, and (2) This device must accept any interference received, including interference that may cause undesired operation. This mobiledevice has been tested and found to comply with the limits for a Class B digital device, pursuant to Part 15 of the FCC Rules. These limits are designed to provide reasonable protection against harmful interference in a residential installation. This equipment generates, uses and can radiate radio frequencyenergy and, if not installed and used in accordance with the instructions, may cause harmful interferenceto radio communications. However, there is no guarantee that interference will not occur in a particular installation. If this equipment does cause harmful interference to radio or television reception, which can be determined by turning the equipment off and on, the user is encouraged to try to correct the interference by one or more of the following measures

- •Reorient or relocate the receiving antenna.
- •Increase the separation between the equipment and receiver.
- •Connect the equipment into an outlet on a circuit different from that to which the receiver is connected.
- •Consult the dealer or an experienced radio/TV technician for help.

Changes or modifications not expressly approved by the party responsible for compliance could void theuser's authority to operate the equipment.The antenna(s) used for this transmitter must not be colocated or operating in conjunction with any otherantenna or transmitter.

The device was tested and complies to measurement standards and procedures specified in FCC OET Bulletin 65, Supplement C

### **FCC SAR Information**

This equipment complies with FCC radiation exposure limits set forth for an uncontrolled environment. End users must follow the specific operating instructions for satisfying RF exposure compliance.

This transmitter must not be co-located or operating in conjunction with any other antenna or transmitter. This equipment should be installed and operated with a minimum distance of 20 centimeters between the radiator and your body.

The users manual or instruction manual for an intentional or unintentional radiator shall caution the user that changes or modifications not expressly approved by the party responsible for compliance could void the user's authority to operate the equipment.

### **CE Conformity for European Countries**

The device complies with the EMC Directive 2004/108/EC and Low Voltage Directive 2006/95/EC, R&TTE Directive 1999/5/EC.

### **Following information is only for EU-member states:**

The mark shown to the right is in compliance with the Waste Electrical and Electronic Equipment Directive 2002/96/EC (WEEE).

The mark indicates the requirement NOT to dispose the equipment as unsorted municipal waste, but use the return and collection systems according to local law.

If the batteries, accumulators and button cells included with this equipment, display the chemical symbol Hg, Cd, or Pb, then it means that the battery has a heavy metal content of more than 0.0005% Mercury, or more than 0.002% Cadmium, or more than 0.004% Lead.

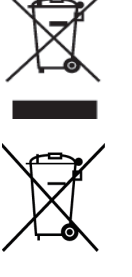

### **European Union Regulatory Conformance**

The equipment complies with the RF Exposure Requirement 1999/519/EC, Council Recommendation of 12 July 1999 on the limitation of exposure of the general public to electromagnetic fields (0-300 GHz). This equipment meets the following conformance standards: EN301489-1, EN301489-17, EN55022/24, EN60950-1, EN300328, EN301893.

We, hereby, declare that this Wi-Fi radio is in compliance with the essential requirements and other relevant provisions of Directive 1999/5/EC.

# **Declaration of RoHS2 Compliance**

This product has been designed and manufactured in compliance with Directive 2011/65/EU of the European Parliament and the Council on restriction of the use of certain hazardous substances in electrical and electronic equipment (RoHS2 Directive) and is deemed to comply with the maximum concentration values issued by the European Technical Adaptation Committee (TAC) as shown below:

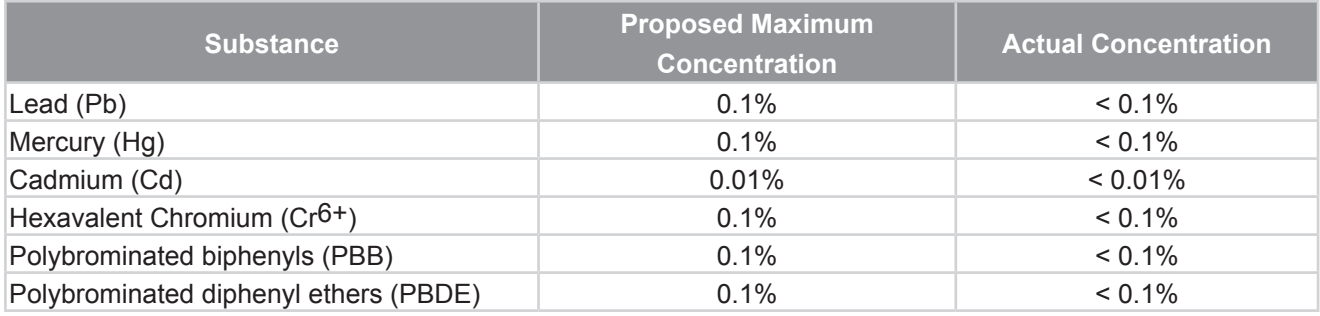

Certain components of products as stated above are exempted under the Annex III of the RoHS2 Directives as noted below:

Examples of exempted components are:

- 1. Mercury in cold cathode fluorescent lamps and external electrode fluorescent lamps (CCFL and EEFL) for special purposes not exceeding (per lamp):
	- (1) Short length ( $\leq$  500 mm): maximum 3.5 mg per lamp.
	- (2) Medium length ( $>500$  mm and  $\leq 1,500$  mm): maximum 5 mg per lamp.
	- (3) Long length  $(>1,500 \text{ mm})$ : maximum 13 mg per lamp.
- 2. Lead in glass of cathode ray tubes.
- 3. Lead in glass of fluorescent tubes not exceeding 0.2% by weight.
- 4. Lead as an alloying element in aluminium containing up to 0.4% lead by weight.
- 5. Copper alloy containing up to 4% lead by weight.
- 6. Lead in high melting temperature type solders (i.e. lead-based alloys containing 85% by weight or more lead).
- 7. Electrical and electronic components containing lead in a glass or ceramic other than dielectric ceramic in capacitors, e.g. piezoelectronic devices, or in a glass or ceramic matrix compound.

# **Copyright Information**

Copyright © ViewSonic® Corporation, 2013. All rights reserved.

ViewSonic®, the three birds logo, OnView®, ViewMatch™, and ViewMeter® are registered trademarks of ViewSonic® Corporation.

Disclaimer: ViewSonic® Corporation shall not be liable for technical or editorial errors or omissions contained herein; nor for incidental or consequential damages resulting from furnishing this material, or the performance or use of this product.

In the interest of continuing product improvement, ViewSonic® Corporation reserves the right to change product specifications without notice. Information in this document may change without notice.

No part of this document may be copied, reproduced, or transmitted by any means, for any purpose without prior written permission from ViewSonic® Corporation.

# **Product Registration**

To meet your future needs, and to receive any additional product information as it becomes available, please register your product on the Internet at: www.viewsonic.com.

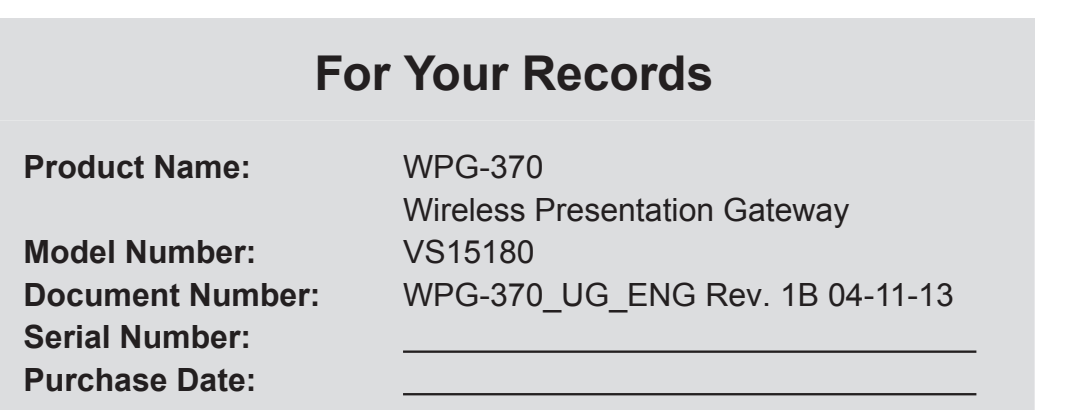

### **Product disposal at end of product life**

ViewSonic respects the environment and is committed to working and living green. Thank you for being part of Smarter, Greener Computing. Please visit ViewSonic website to learn more.

USA & Canada: http://www.viewsonic.com/company/green/recycle-program/

Europe: http://www.viewsoniceurope.com/uk/support/recycling-information/

Taiwan: http://recycle.epa.gov.tw/recycle/index2.aspx

# **Table of Contents**

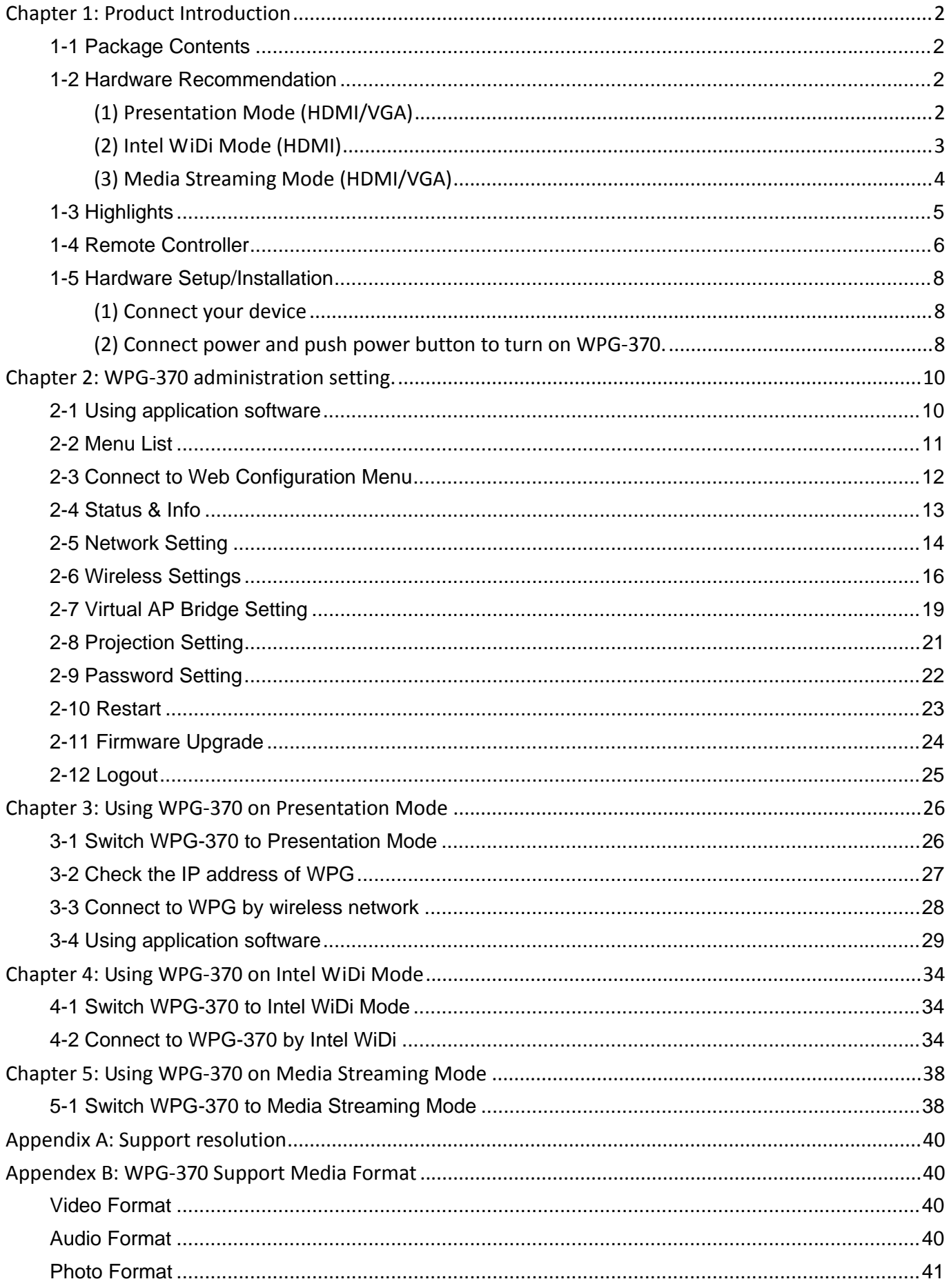

# **Chapter 1: Product Introduction**

Congratulations on your purchase of ViewSonic Wireless Presentation Gateway WPG‐370. This section introduces you to the WPG‐370 (referred to as the WPG in this user guide).

## **1‐1 Package Contents**

- (1) WPG‐370
- (2) AC adapter with UK/EU/US plug
- (3) CD‐ROM
- (4) Quick Installation Guide

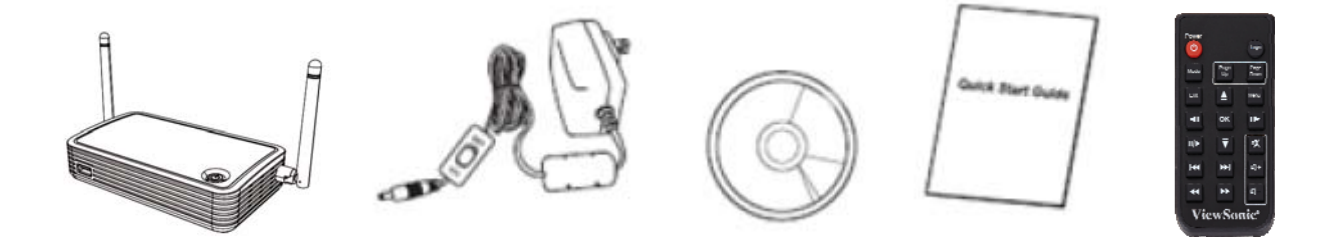

## **1‐2 Hardware Recommendation**

WPG-370 supports real time presentation, Intel Wireless Display® & Multimedia Media streaming play back functions.

### **(1)Presentation Mode (HDMI/VGA)**

WPG‐370 is designed to able to stream video/music/photo contents from PC (Windows 7 /Window 8 only) to your TV through this device.

#### **PC or Notebook**

- CPU: Core 2 Duo 2.0GHz or better
- Memory: 2.0 GB or better
- Network: 802.11g/n Wi‐Fi and/or 100/1000 Mbps Ethernet
- Software: WPG-370 Utility. (Windows & MAC)

## **(2)Intel WiDi Mode (HDMI)**

Users must have Intel WiDi® compatible platforms to support Intel Wireless Display. **The requirement of Intel WiDi® compatible platforms is as below.**

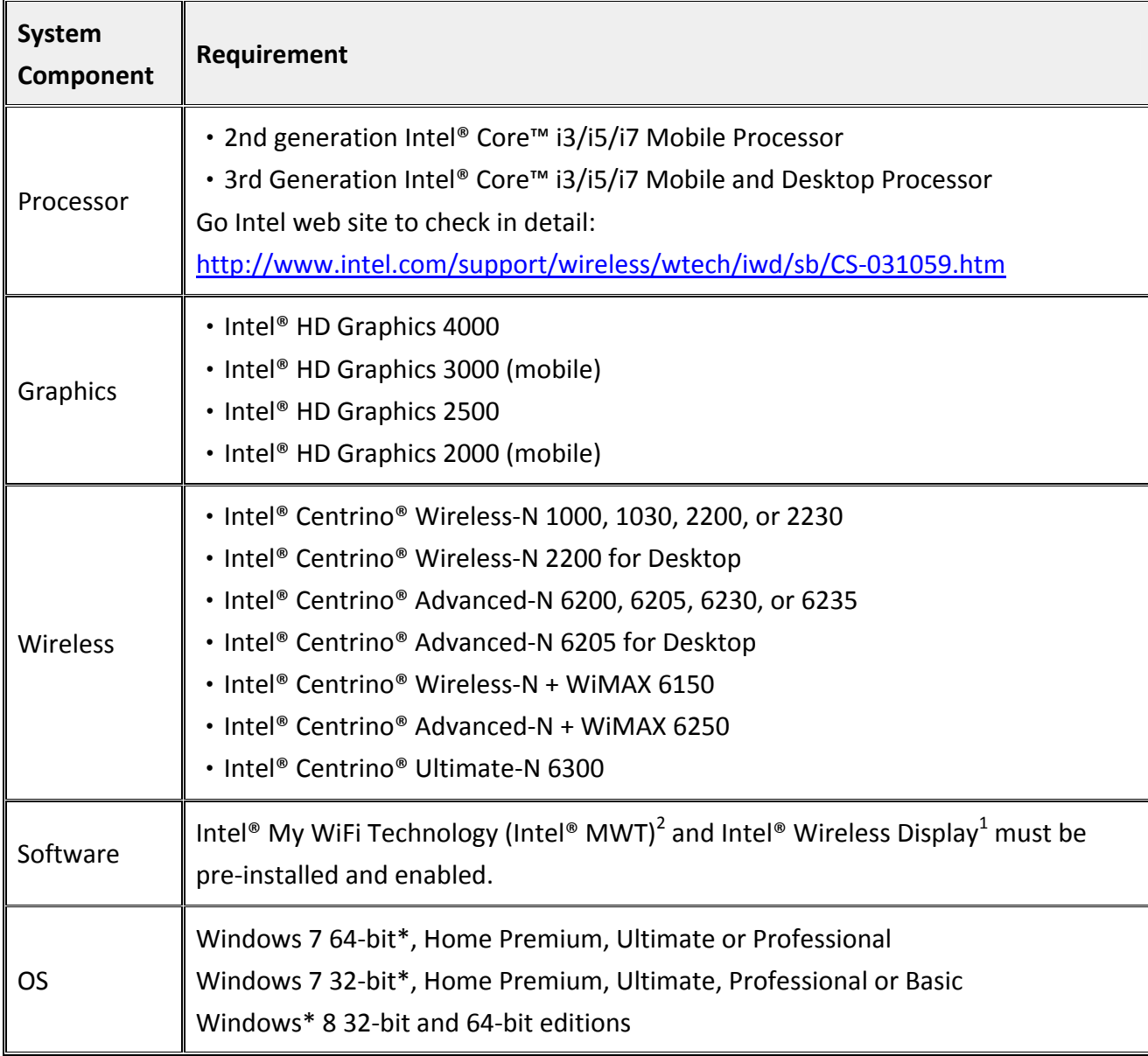

Minimum requirement of driver and Utility Intel WiFi Driver ‐ 15.5 Intel Graphics Driver ‐ 15.28 Intel WiDi ‐ 3.5

Automatically identify and find driver and software updates by below link, it will automatically check your system and install everything for you: http://www.intel.com/p/en\_US/support/detect/wireless-display

### **(3)Media Streaming Mode (HDMI/VGA)**

WPG‐370 is designed to able to stream video/music/photo contents from PC (Windows 7 based), smart phone, and Tablet‐PC to your TV through this device.

#### **PC or Notebook**

- CPU: Core 2 Duo 2.0GHz or better
- Memory: 1.0 GB or better
- Network: 802.11g/n Wi-Fi and/or 100/1000 Mbps Ethernet

### **Smart phone**

- CPU: 800 MHz or better
- Memory: 256 MB or better
- Network: 802.11g/n Wi-Fi or better

### **Tablet‐PC**

- CPU: 600 MHz or better
- Memory: 256 MB or better
- Network: 802.11g/n Wi-Fi or better

### **Recommend software**

- Android OS: AirFun or iMediaShare
- iOS: iMediashare

## **1‐3 Highlights**

Thanks again for choosing the product. This product allows multiple users to connect to the same projector by wired or wireless network and avoiding the hassle of using VGA or HDMI cable.

## Features

- 802.11 a/b/g/n Wireless compatibility
- 802.11n 2.4GHz & 5GHz dual band standards
- **Supports both Wireless and Ethernet connectivity**
- VGA or HDMI connections
- Wireless multimedia streaming up to Full HD 1080p
- Designed to work with Intel® WiDi and other wireless display standards
- PC content, movies, photo's apps and more all on your big screen
- **•** Compatible with Windows, Apple and Android devices
- **•** Network security
- USB display on Media Streaming mode

# **‐4 Remote Controller**

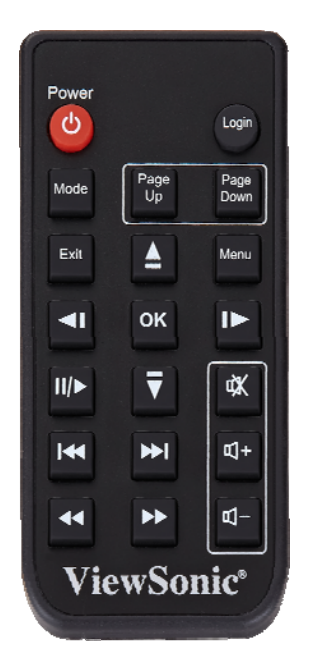

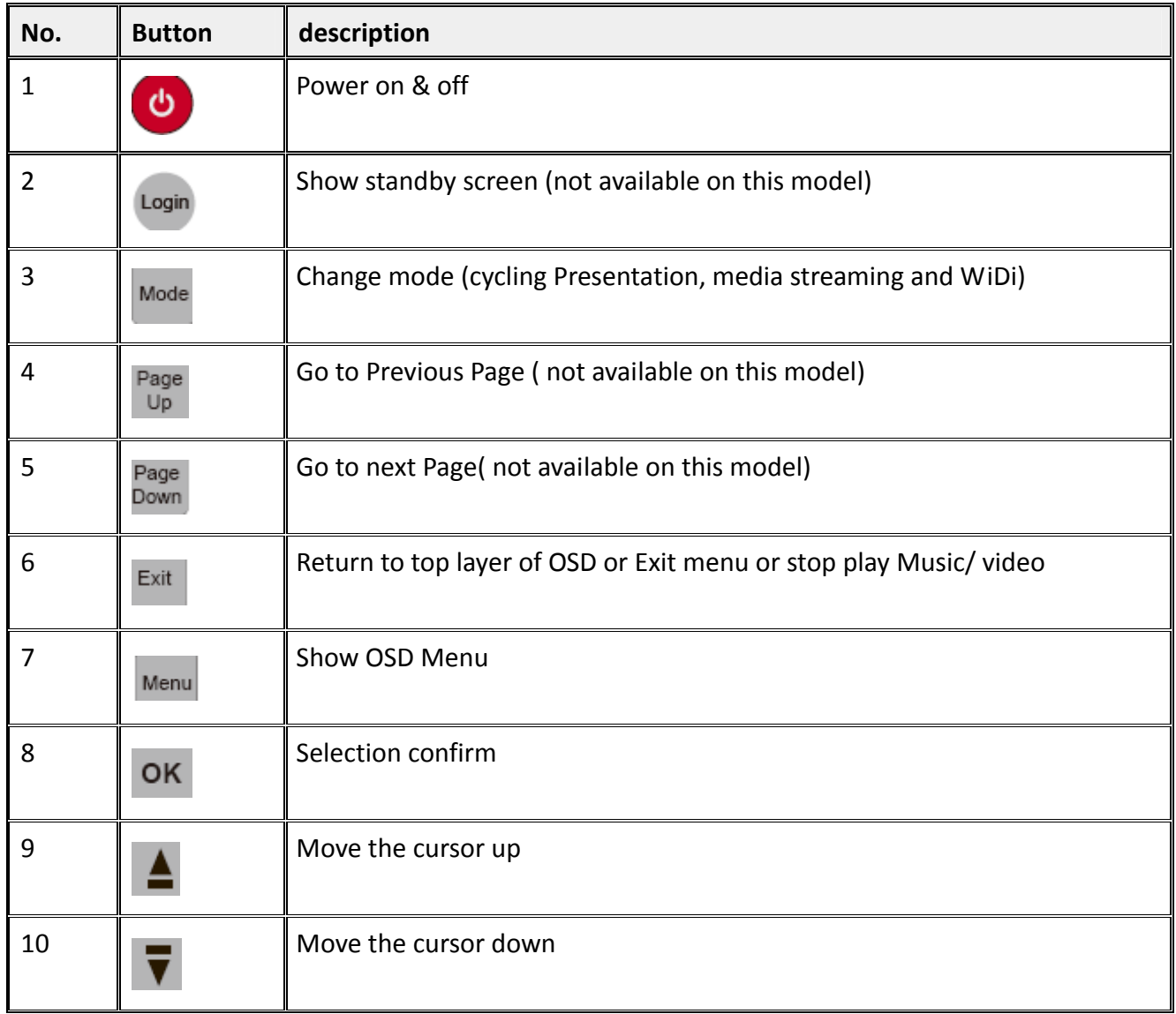

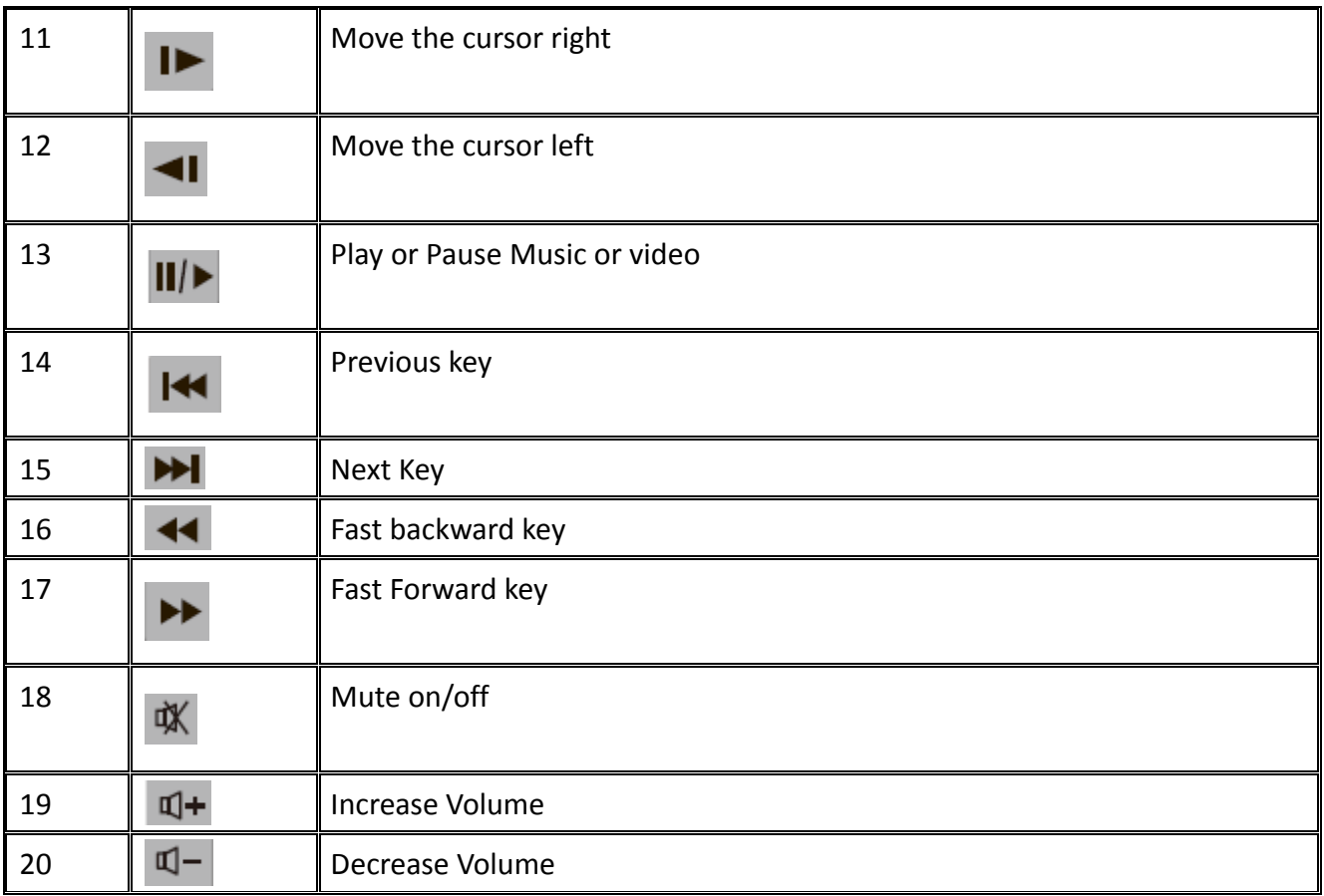

Notes:

- 1) Remote controller effective distance is 7 meters. This distance will be shortened in some environments, or when the battery is low.
- 2) If there's strong light source near WPG and / or remote controller, remote controller may not be able to function properly.

## **1‐5 Hardware Setup/Installation**

### **(1)Connect your device**

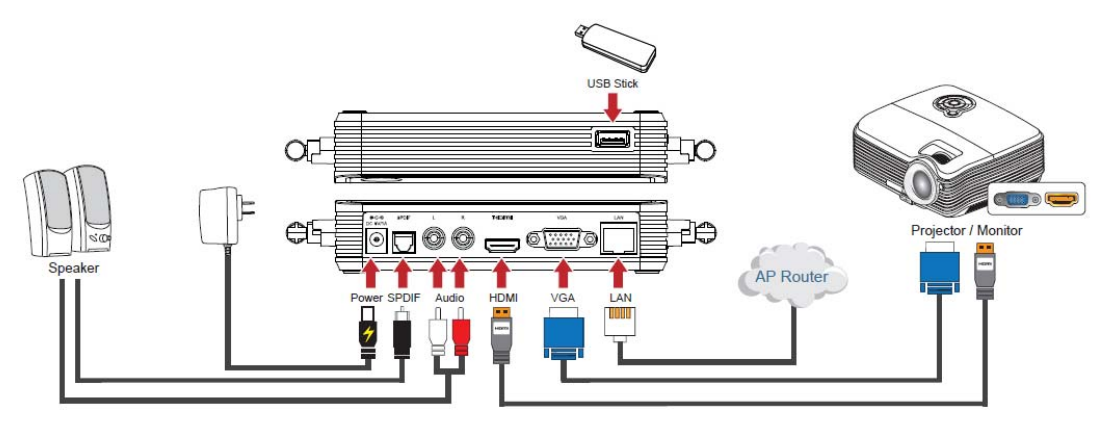

Note: HDMI and VGA can't be connected at the same time. Note: USB port is for Firmware upgrade only in Intel® WiDi mode.

### **(2)Connect power and push power button to turn on WPG‐370.**

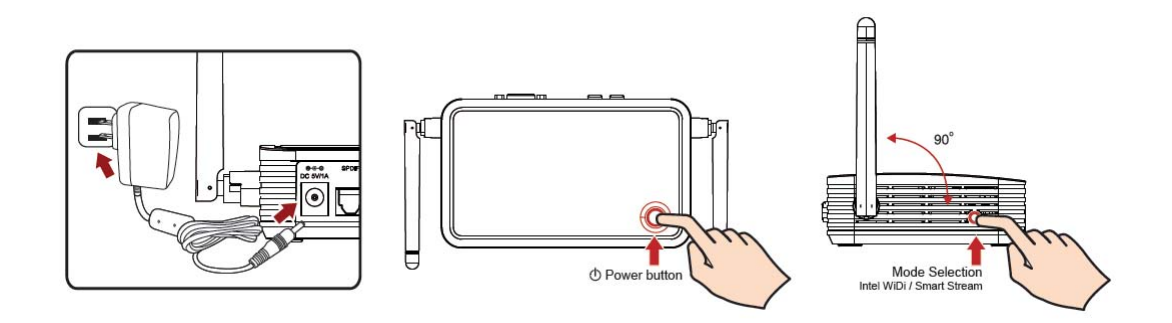

After few seconds, when you see the below screen: the device is assigned an IP address, the system is in Presentation mode and ready to do PC mirror from your PC/Mac. Please connect to WPG370 via Wi‐Fi.

### **Wi-Fi Connect**

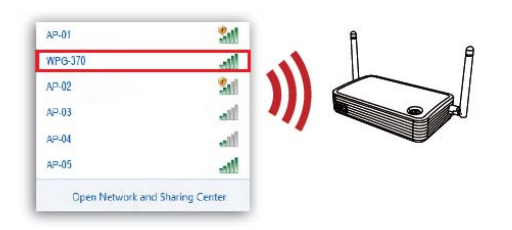

### **Connect WPG-370 Remote**

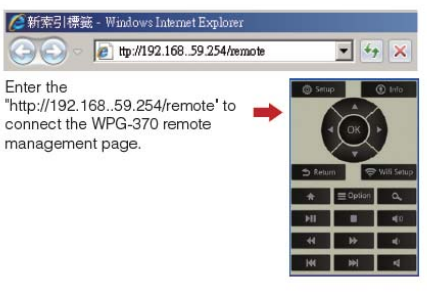

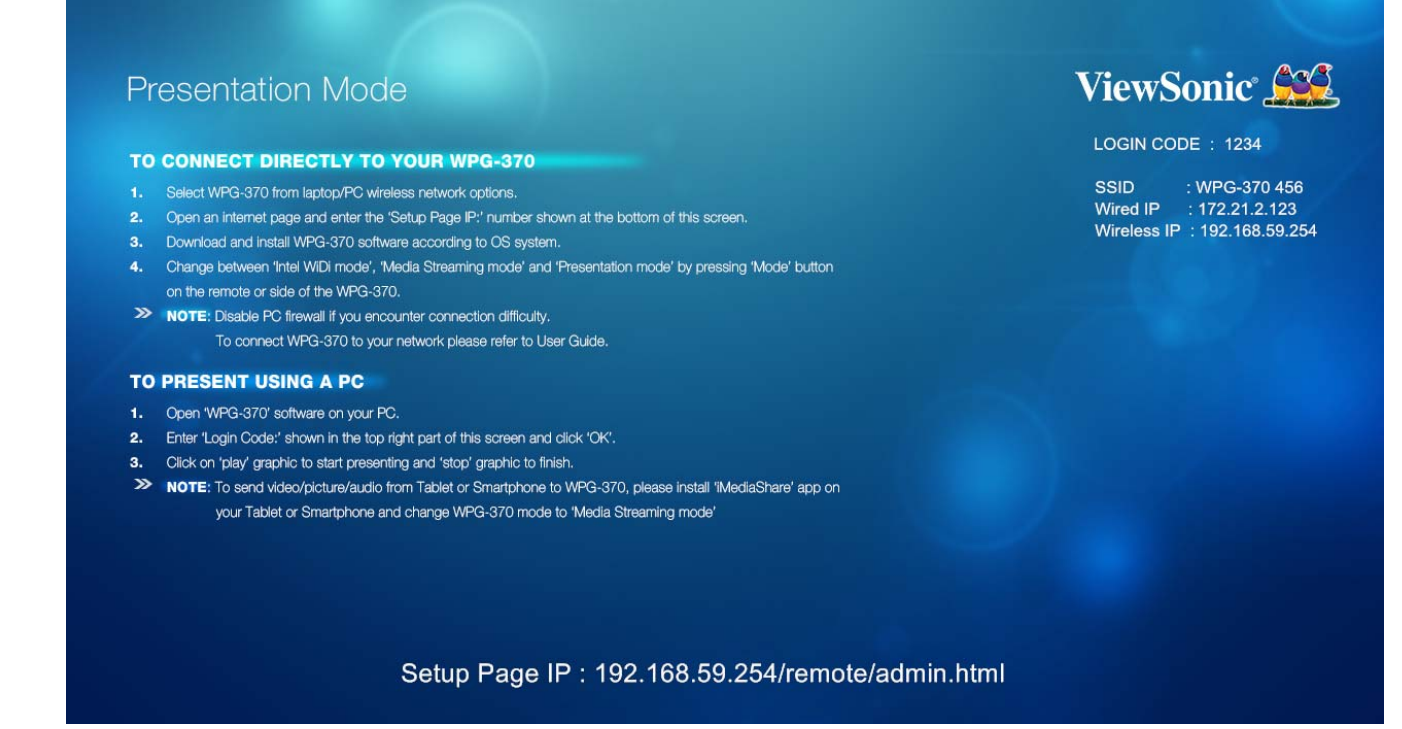

**(3)You can switch between Presentation mode, Intel WiDi® Adapter mode and Media Streaming mode by pushing the "Mode" button on remote or side of box.**

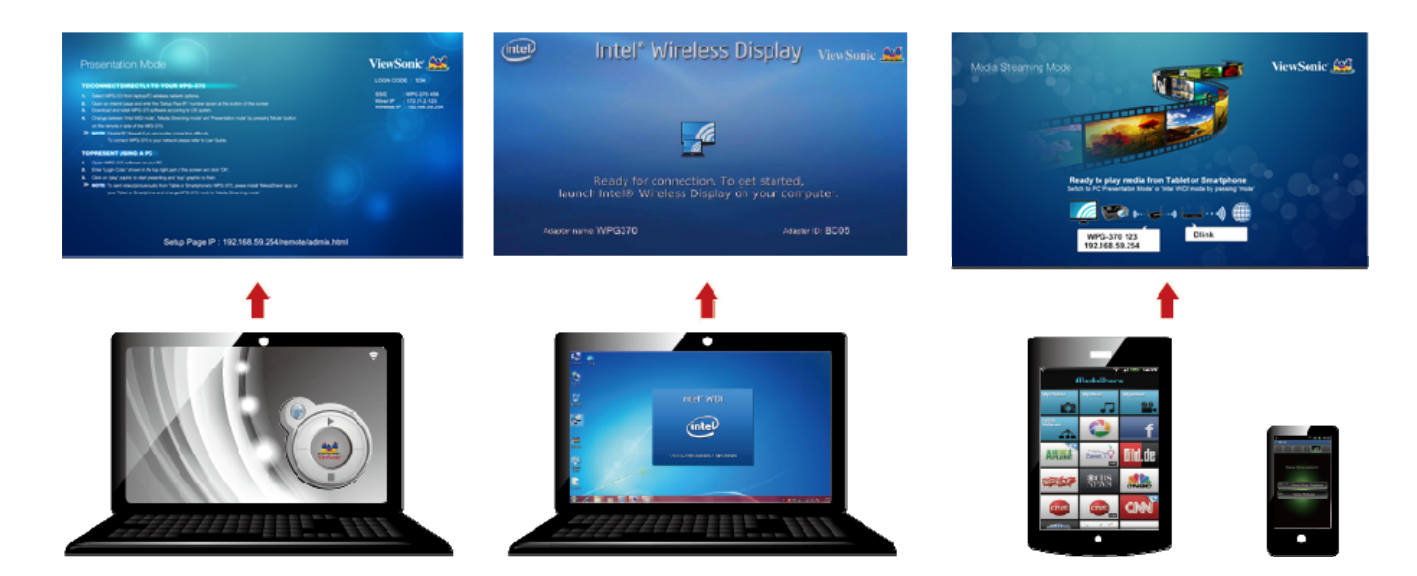

# **Chapter 2: WPG‐370 administration setting.**

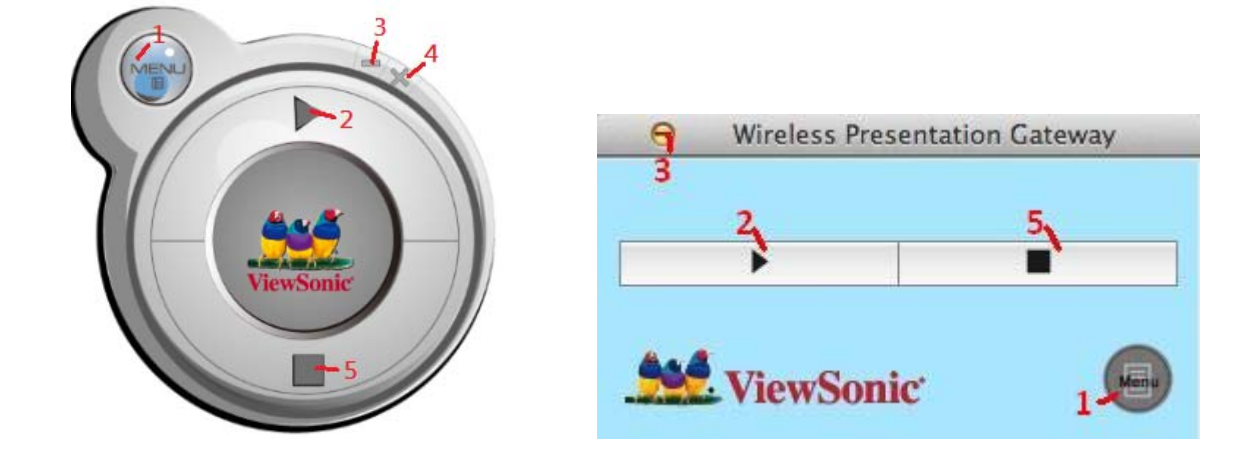

# **2‐1 Using application software**

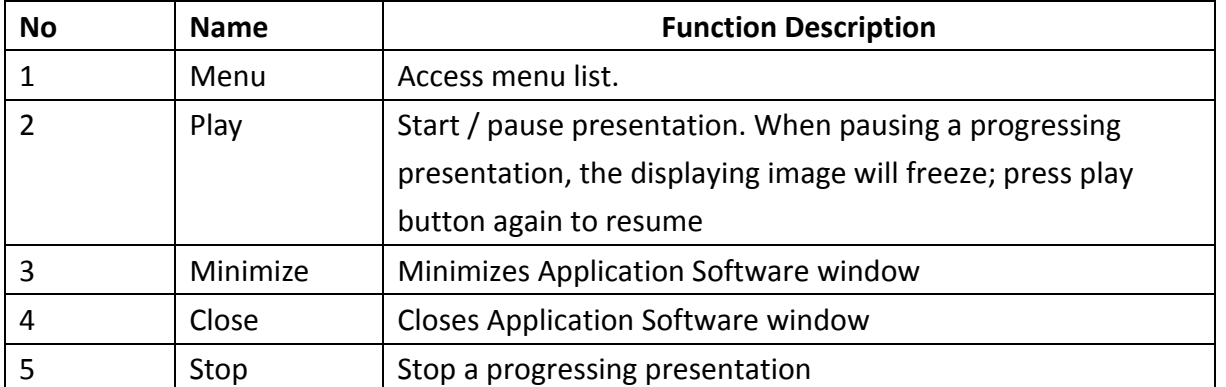

# **2‐2 Menu List**

Besides the buttons, you can also click 'Menu' button to access menu list.

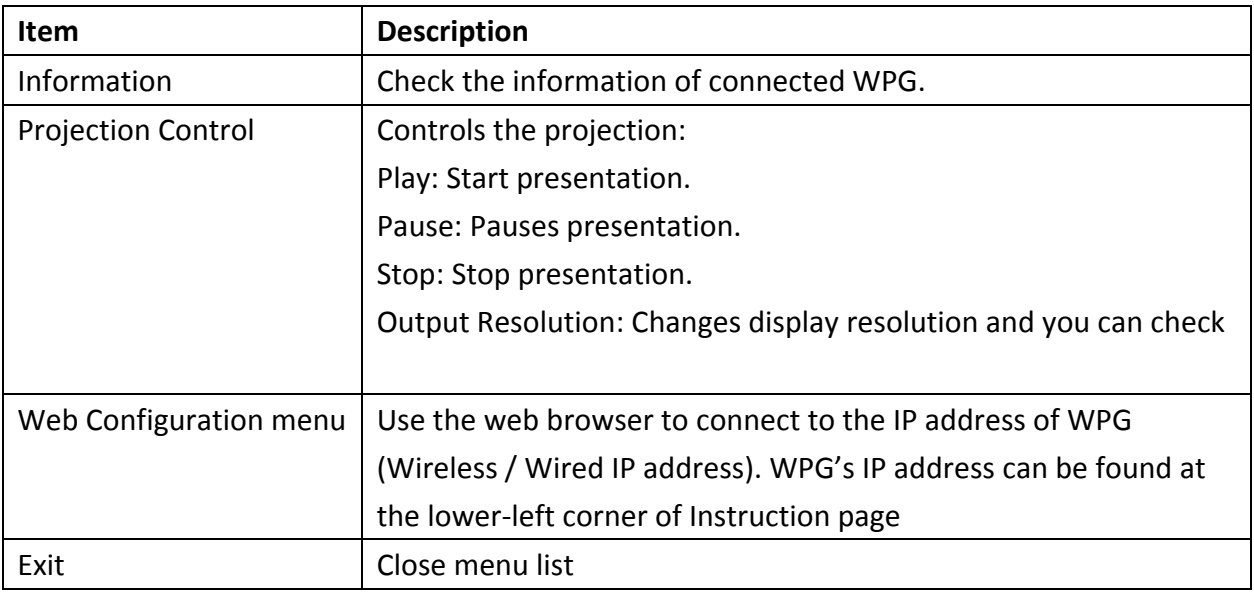

## **2‐3 Connect to Web Configuration Menu**

Please key IP address and suffix(/remote/admin.html) in browser, Ex:, 192.168.59.254/remote/admin.html. Default pass word is "admin".

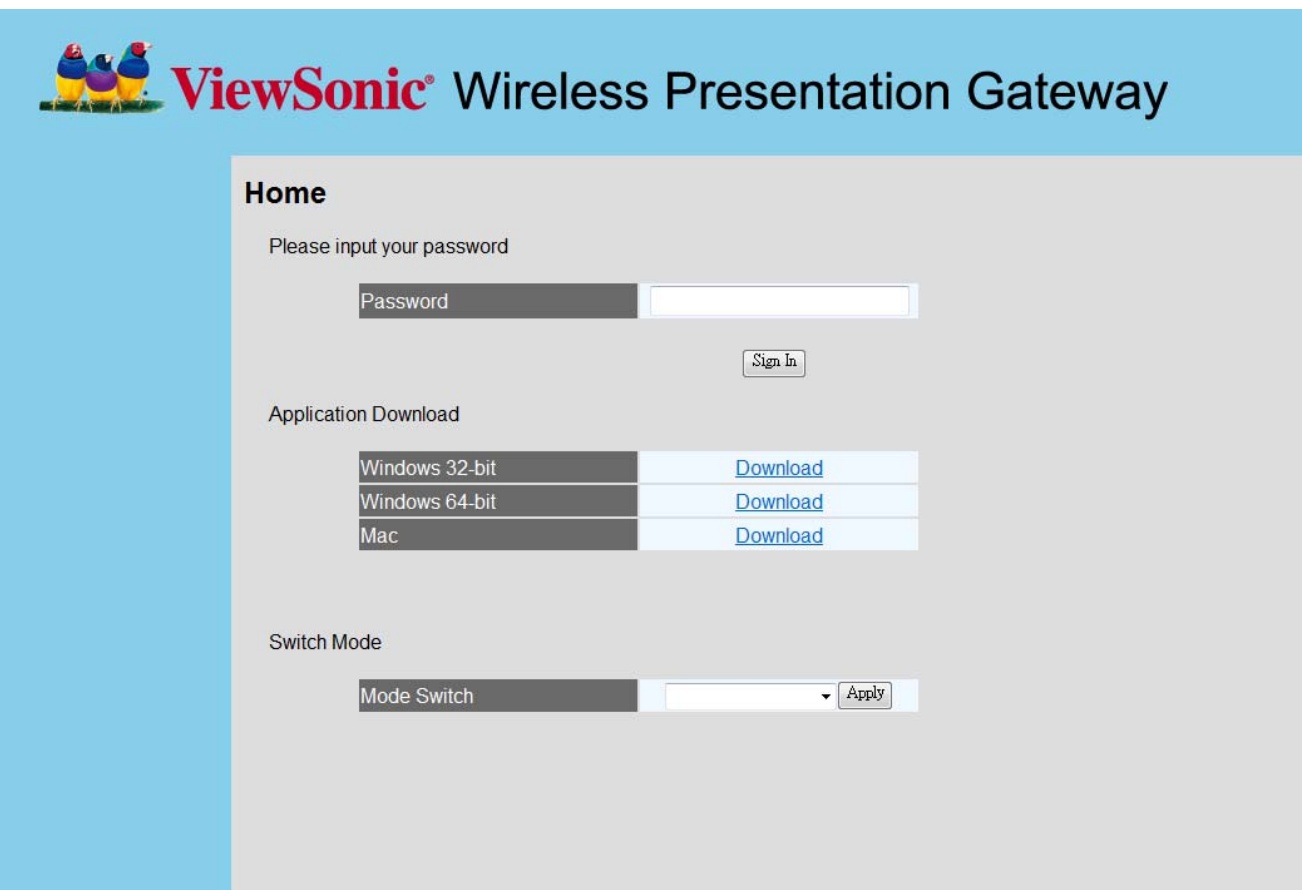

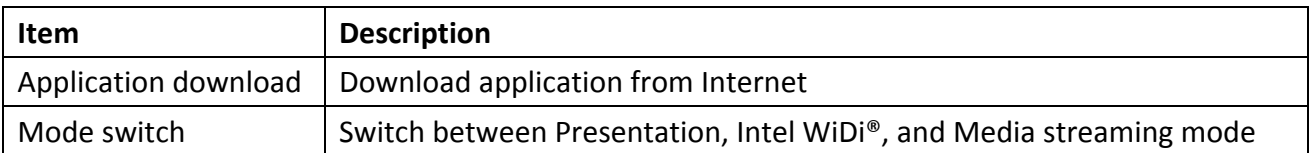

## **2‐4 Status & Info**

Displays system information, like system software version and IP address. Many useful information can be obtained here when you need help about system configuration and firmware upgrade.

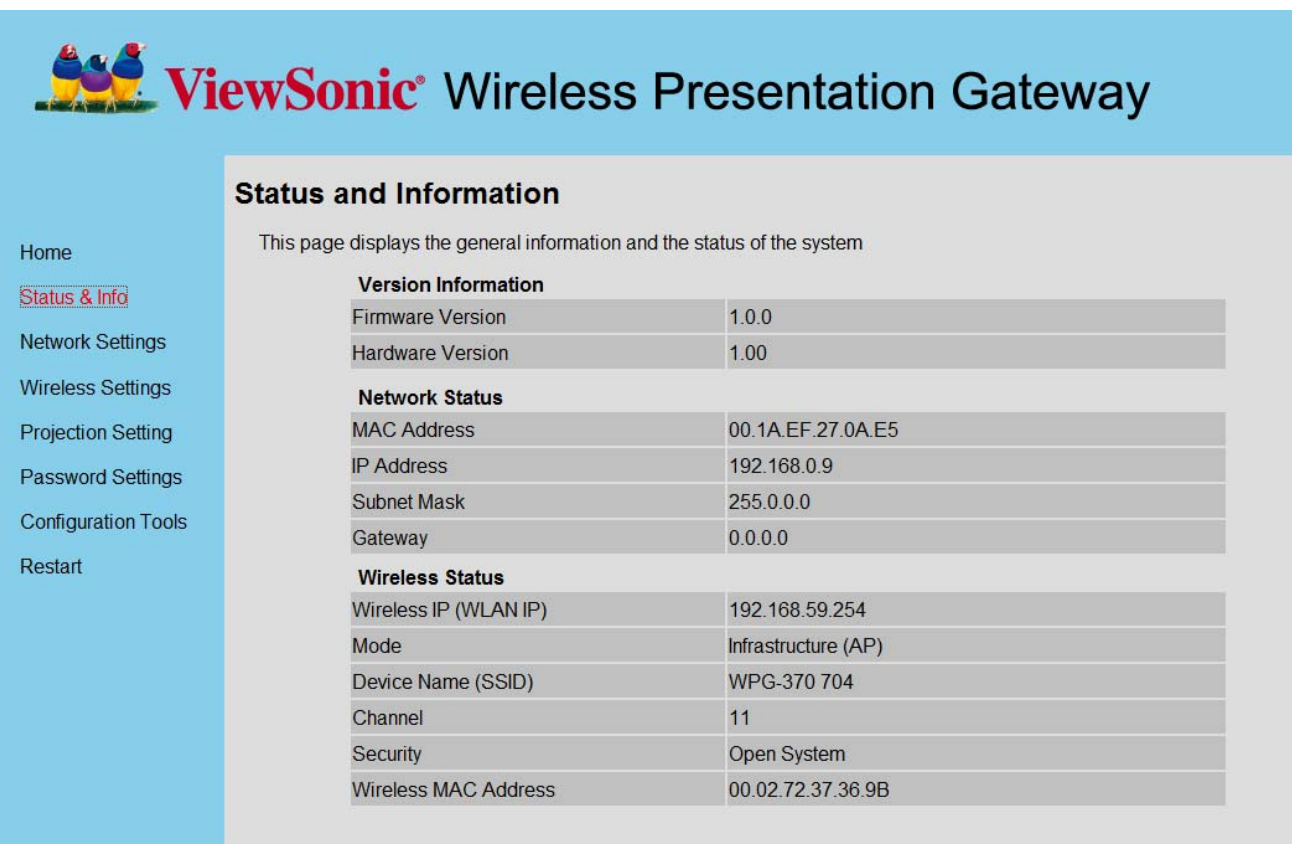

# **2‐5 Network Setting**

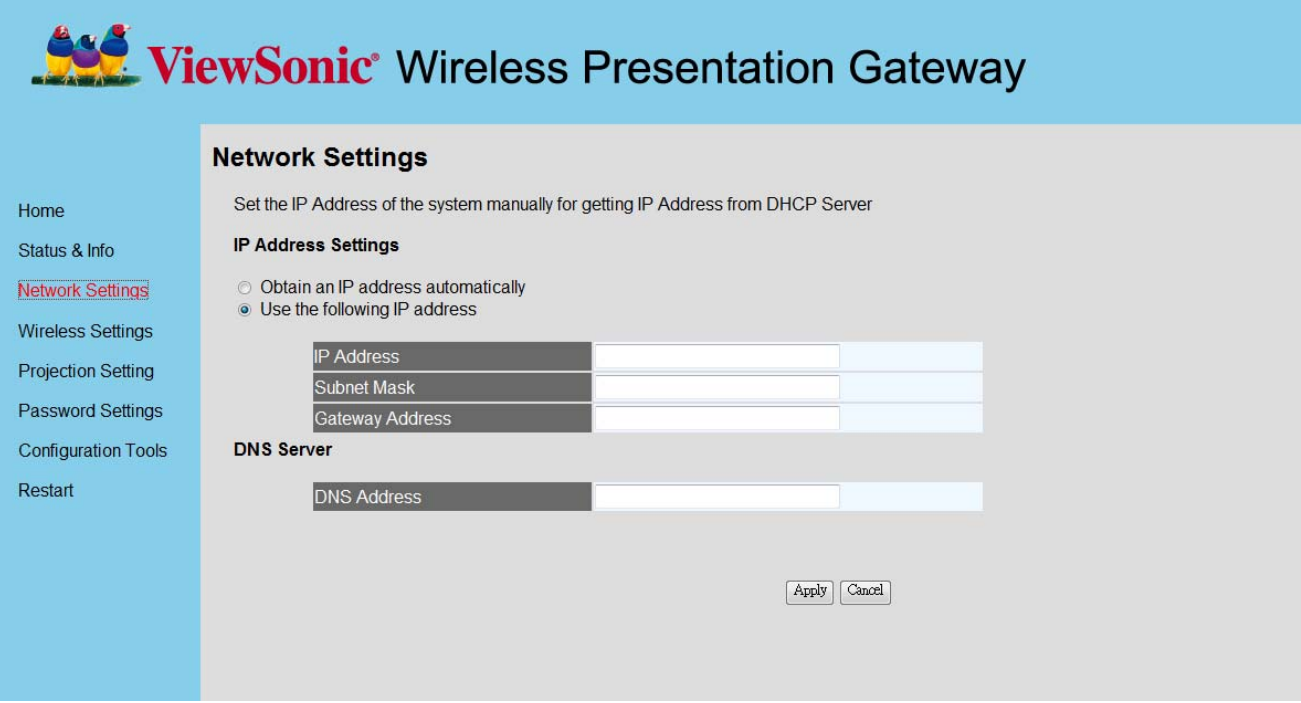

Displays and configures the network settings.

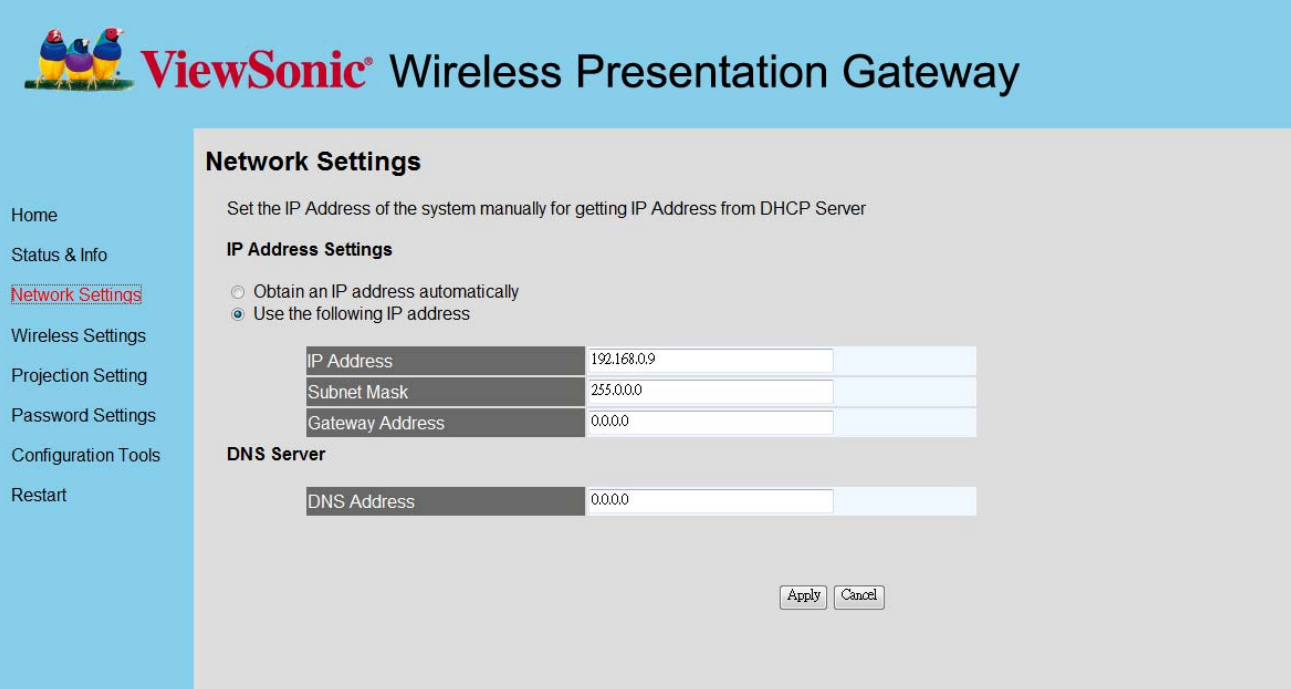

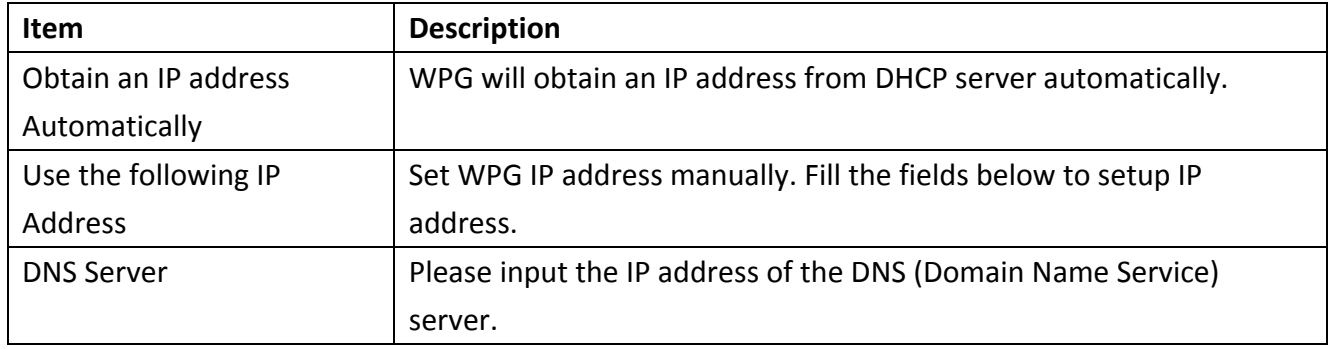

Click 'Apply' button to save the settings.

NOTE: When the configuration settings are changed, you must restart the network connection. You can restart the network connection by clicking "Restart" on the web configuration menu.

## **2‐6 Wireless Settings**

Configures wireless network settings.

#### (1)'Basic' Settings

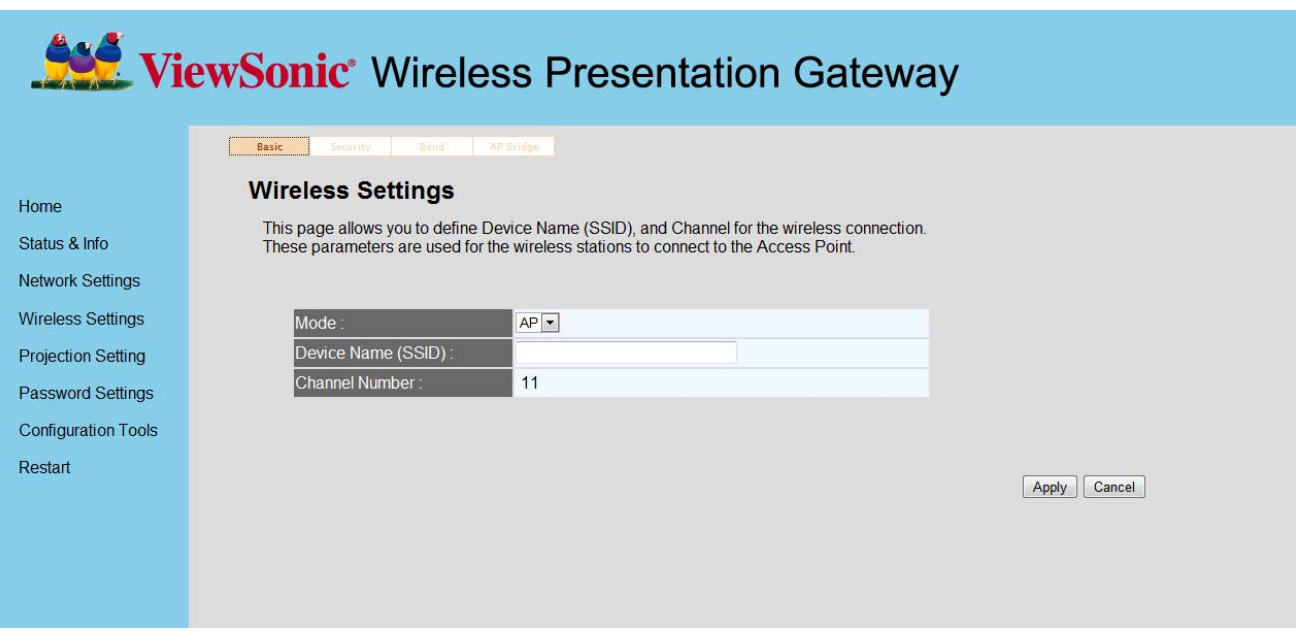

Displays and configures the wireless settings.

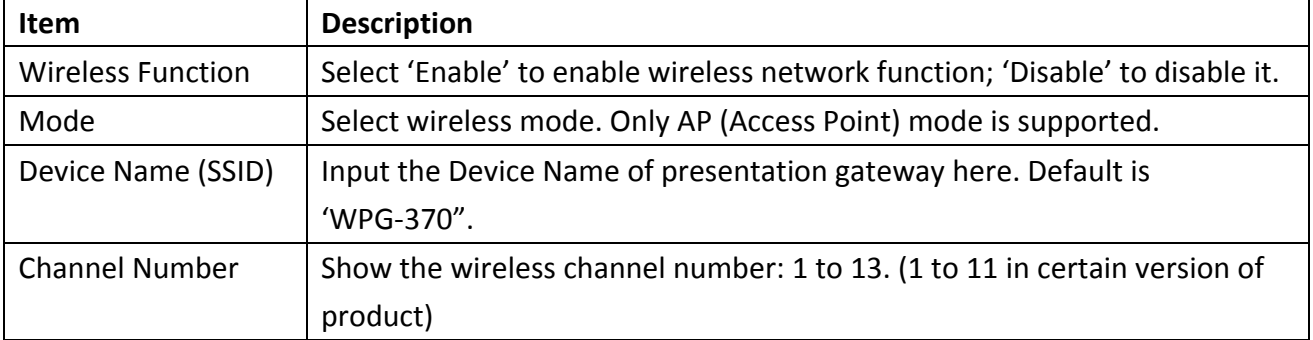

Click 'Apply' button to save the settings.

NOTE: When the configuration settings are changed, you must restart the network connection. You can restart the network connection by clicking "Restart" on the main menu.

### (2) "Security" Setting

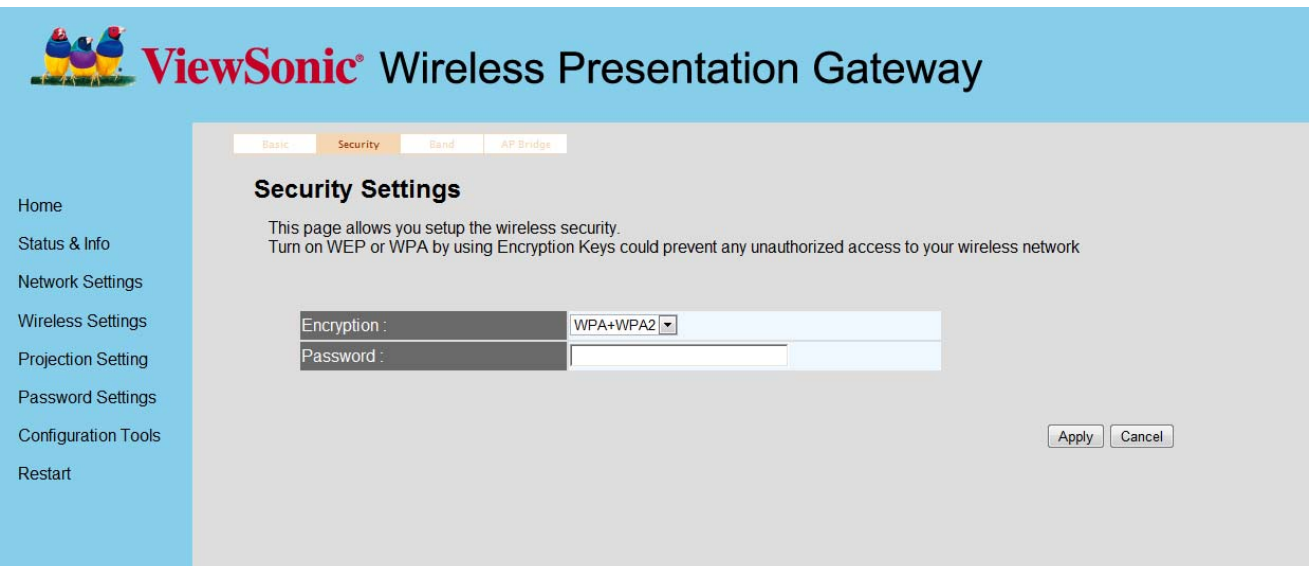

## **Encryption: Disabled**

Disables wireless encryption.

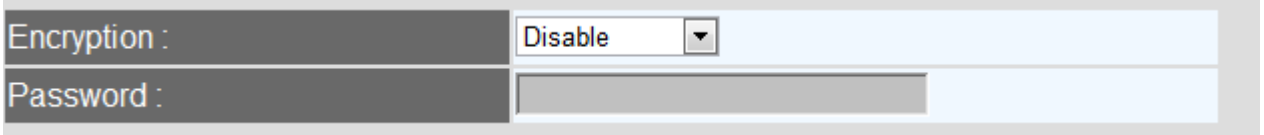

#### **Encryption: WPA +WPA2**

Enable WPA + WPA2 encryption. Wireless clients must support WPA encryption and know the encryption passphrase you set here.

NOTE: When the configuration settings are changed, you must restart the network connection. You can restart the network connection by clicking "Restart" on the main menu.

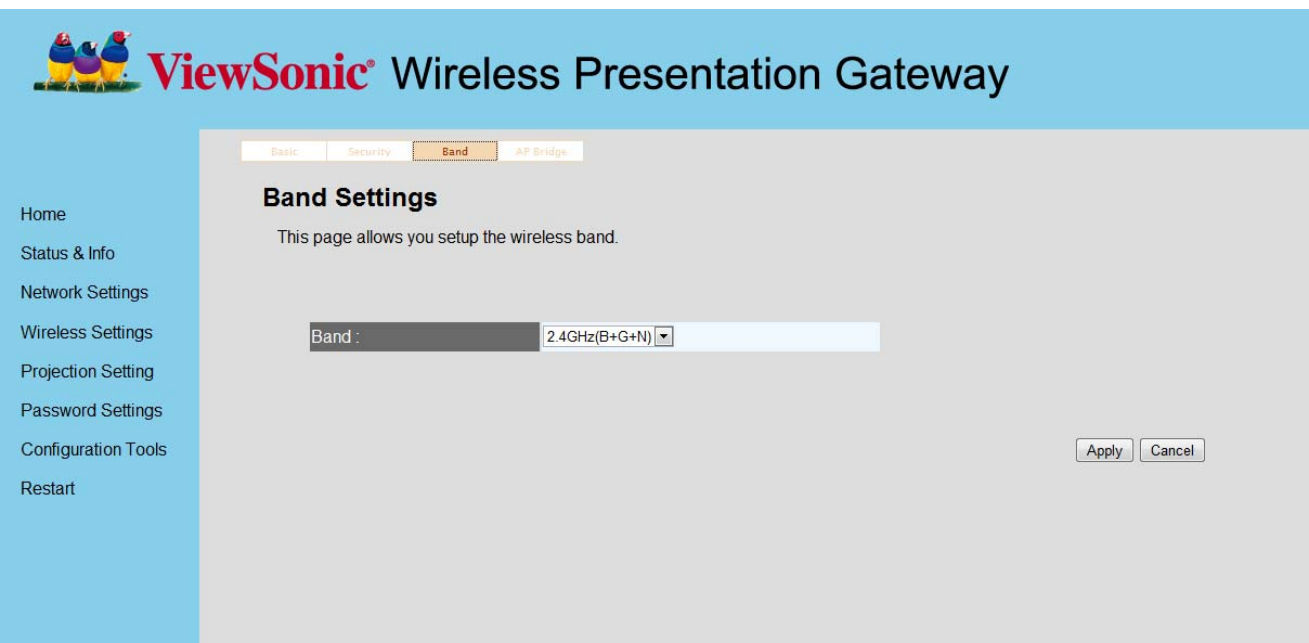

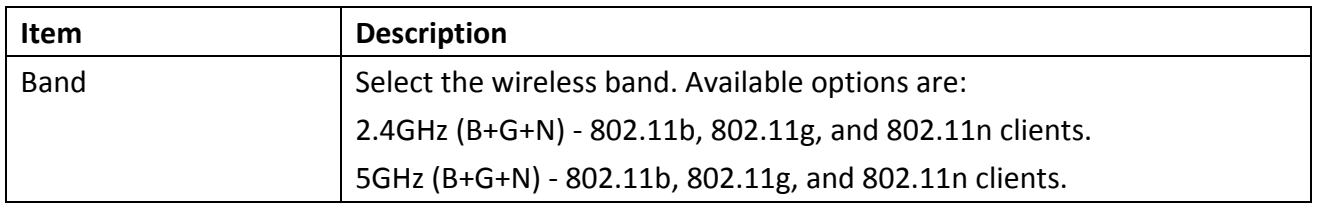

## **2‐7 Virtual AP Bridge Setting**

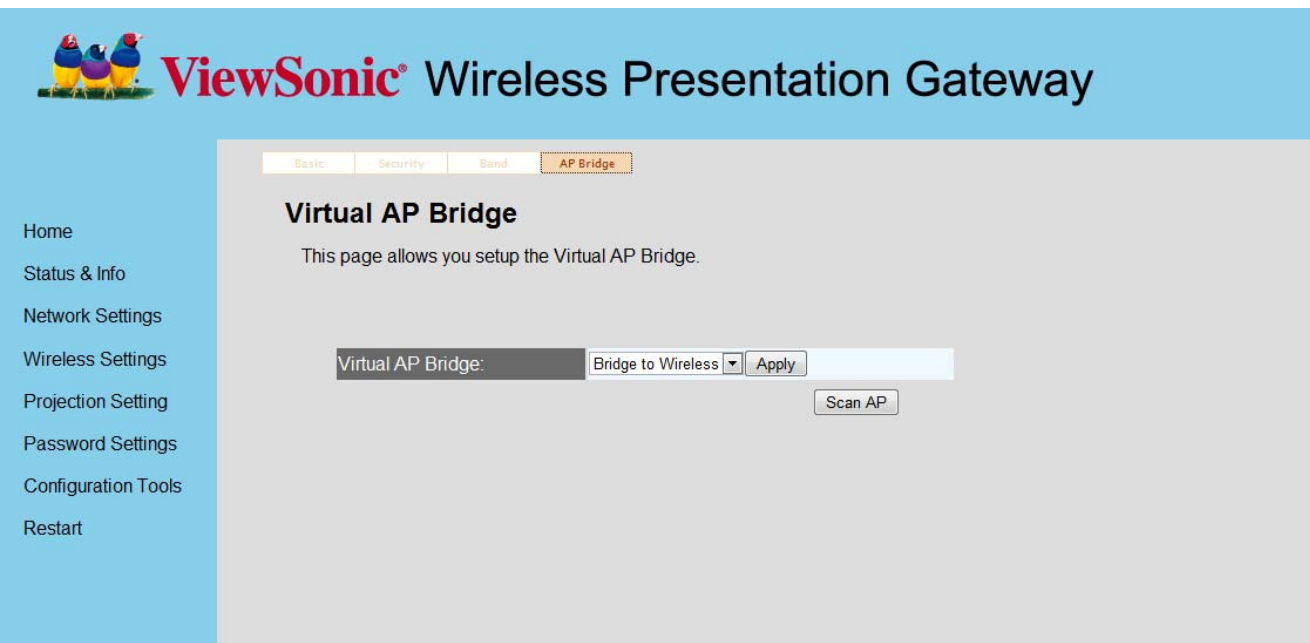

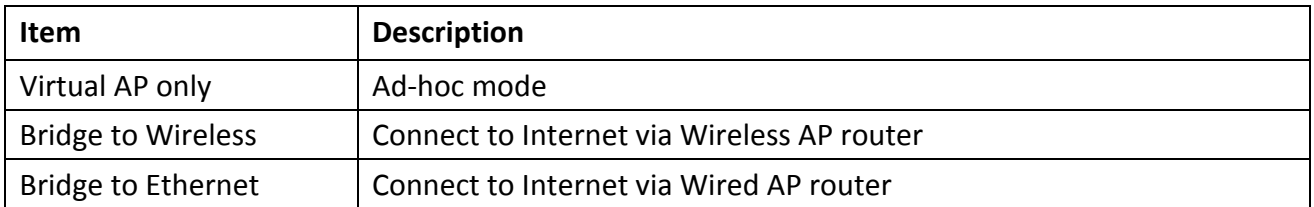

#### **Bridge to Ethernet/ Wired Connection**

Step1: Connect LAN to the AP router

Step2: Change Virtual AP Bridge to "Bridge to Ethernet" and click "Apply". Then you can bridge WPG370 to Internet.

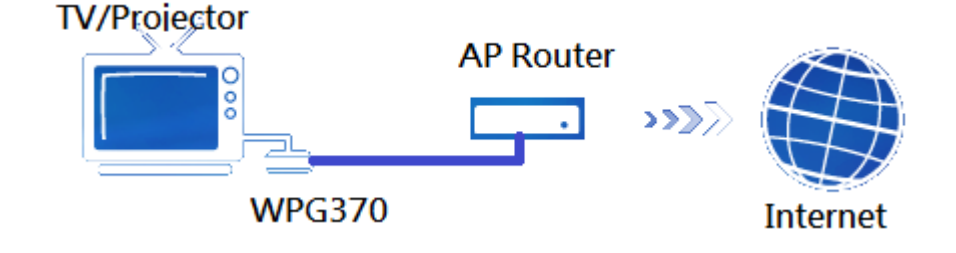

Note: WPG 370 must connect to AP router and can't connect to WAN directly.

### **Bridge to Wireless/ Wireless connection**

Step1: Change Virtual AP Bridge to "Bridge to Wireless" and click Apply.

Step2: Click Wireless connection button. Then there will show the Wireless AP list on the screen. Please choose the AP you want to connect.

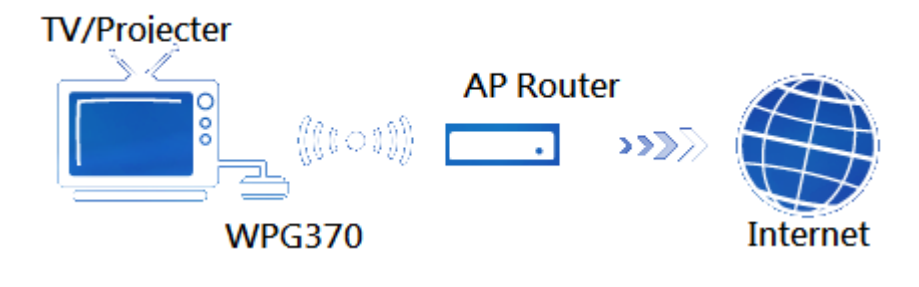

# **2‐8 Projection Setting**

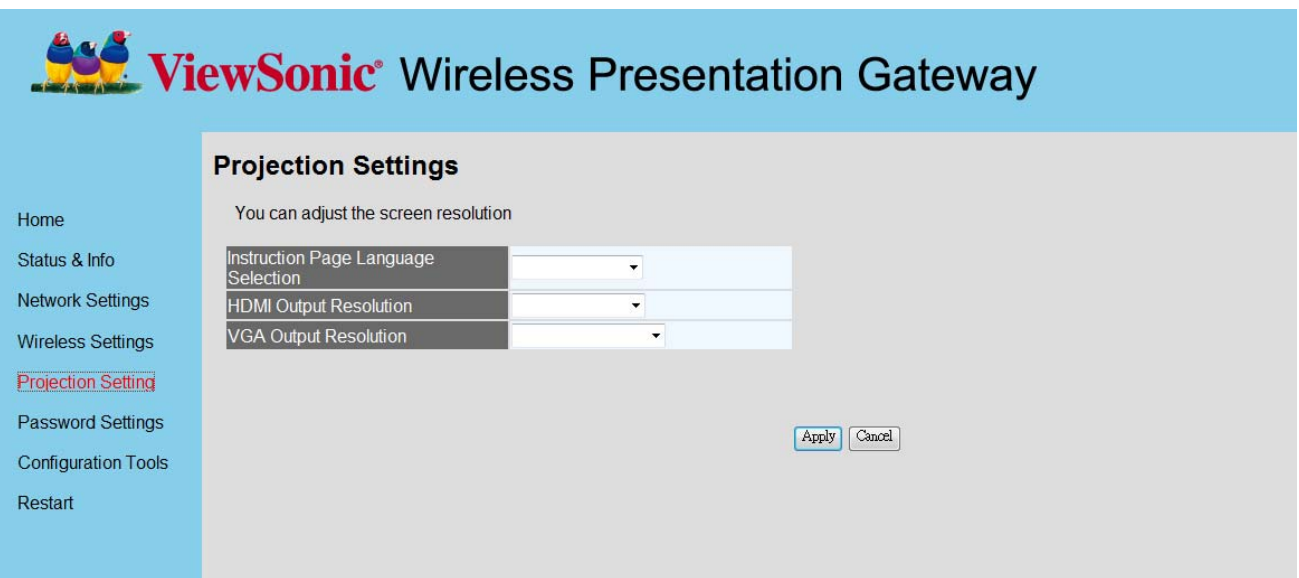

## Displays and configures the projection setting.

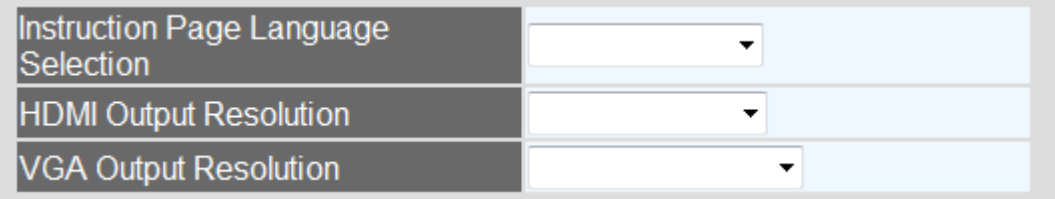

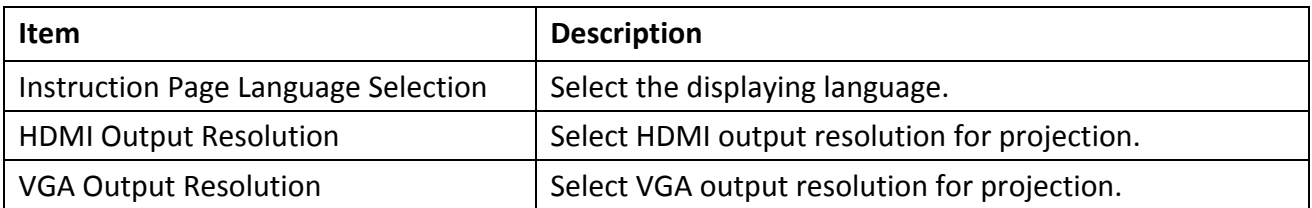

NOTE: When the configuration settings are changed, you must restart the network connection. You can restart the network connection by clicking "Restart" on the main menu.

# **2‐9 Password Setting**

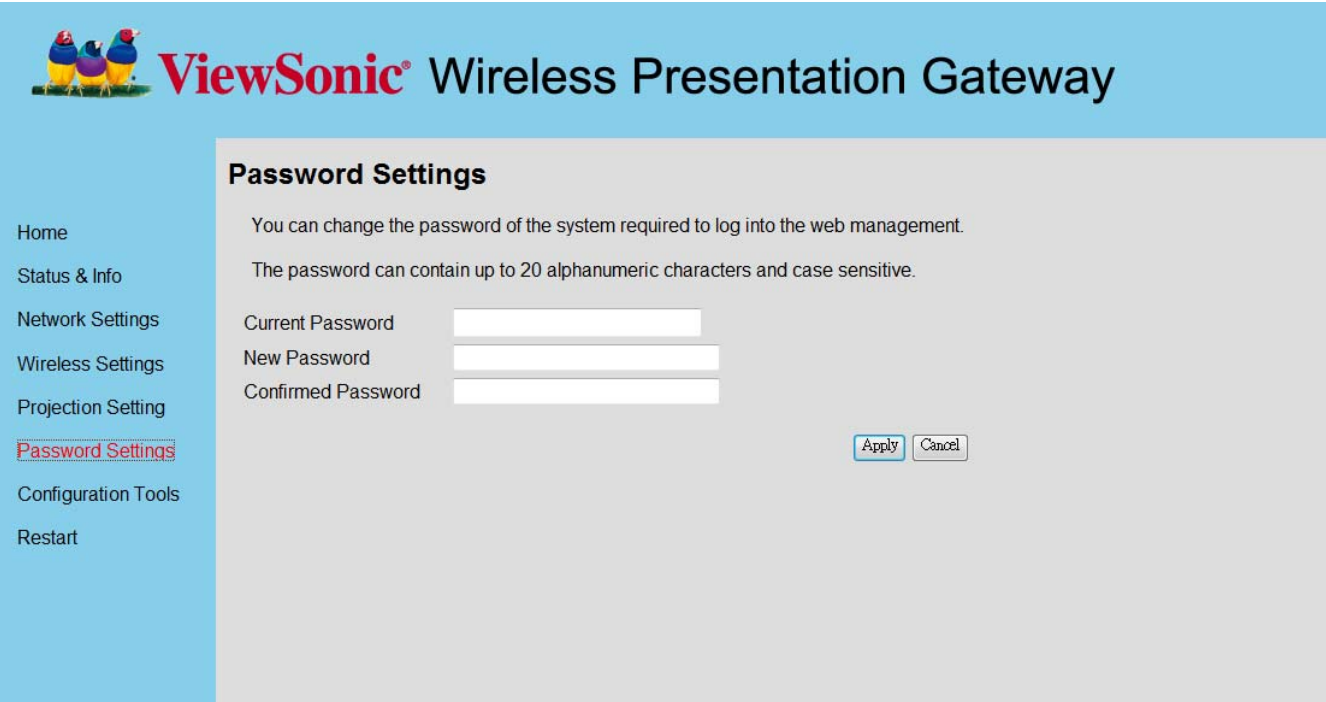

Displays and configures the password setting.

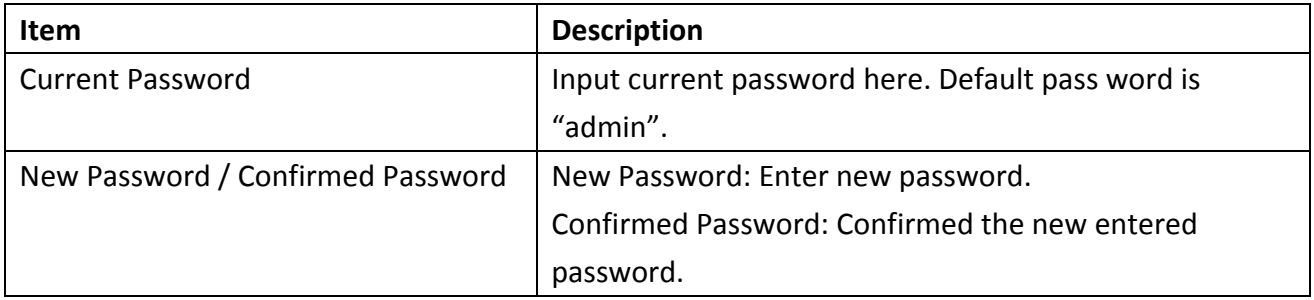

Click 'Apply' button to save the settings.

NOTE: When the configuration settings are changed, you must restart the network connection. You can restart the network connection by clicking "Restart" on the main menu.

## **2‐10 Restart**

Restart WPG when the device is not working properly or to apply changes made on web configuration menu.

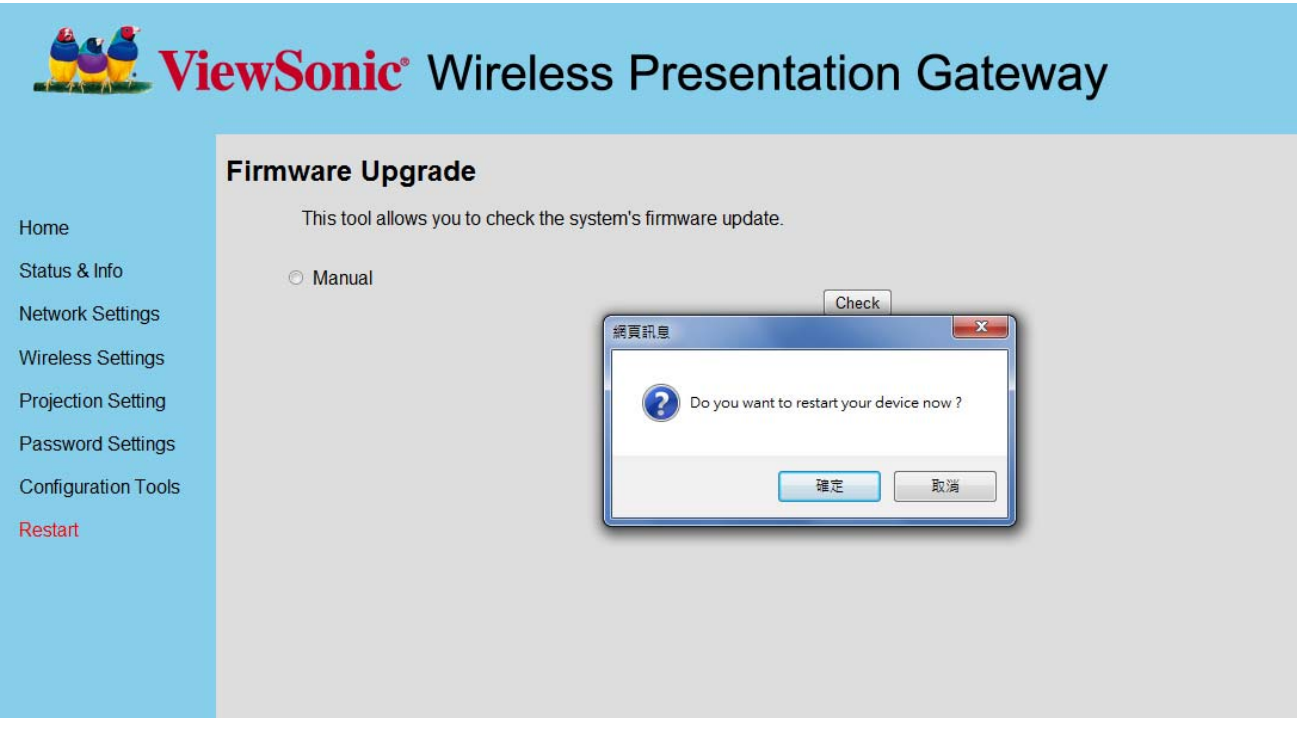

Click 'OK' to restart the WPG, or click 'Cancel' to abort.

## **2‐11 Firmware Upgrade**

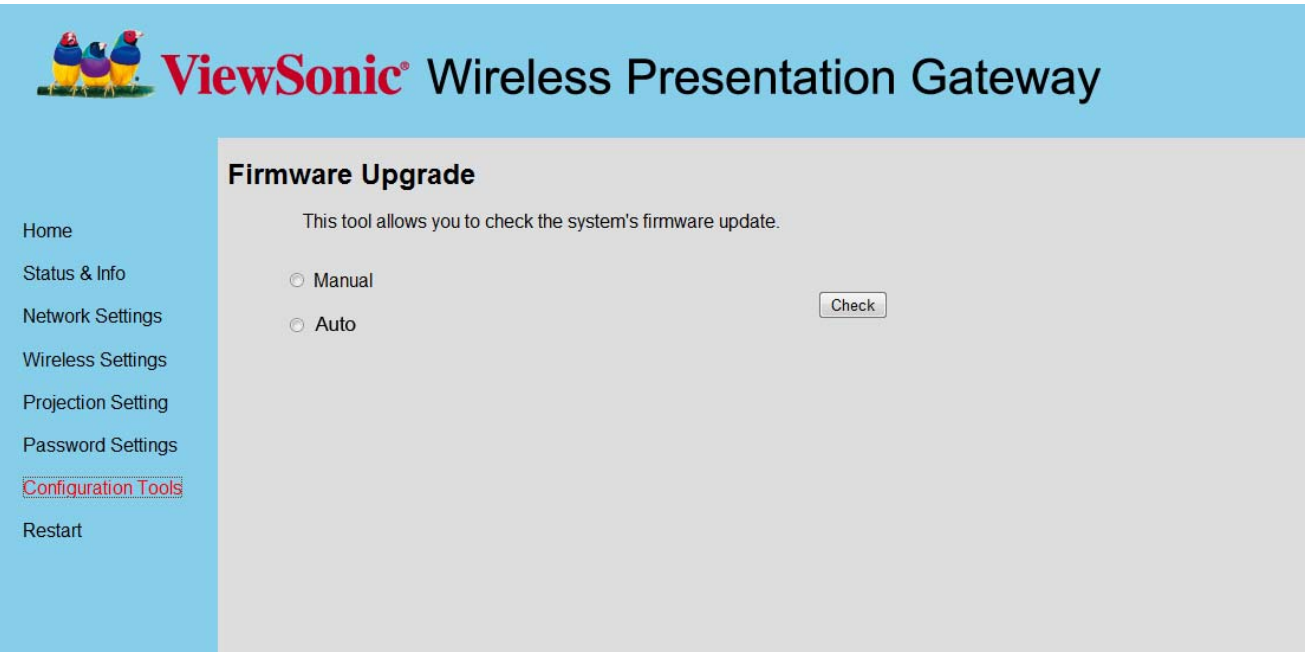

Select 'Auto', WPG will download and upgrade latest firmware automatically once WPG connects to Internet.

- If "Auto" upgrade fail, suggest using Manual Firmware upgrade, update process as following:
- 1. Download the firmware by pressing "Manual" button.
- 2. Rename file name to "install.img" if file name is difference.
- 3. Copy "install.img" to the root directory of a USB flash.
- 4. Press & hold the mode selection key and power on the device till show "Waiting for USB upgrade".
- 5. Please plug the USB flash into the USB connector. Firmware will be upgraded automatically.
- 
- 6. After upgrading, the system will reboot automatically. Please power off/power on the device after reboot.

#### Note:

It's recommended to use wired Ethernet connection to perform firmware upgrade. Before you can update FW on the internet, you must connect to Internet.

If you have a AP router that connect to internet, you can follow the setting below to bridge WPG370 to the AP router and then connect to internet. For more information, please refer to 2.7 AP Bridge setting.

# **2‐12 Logout**

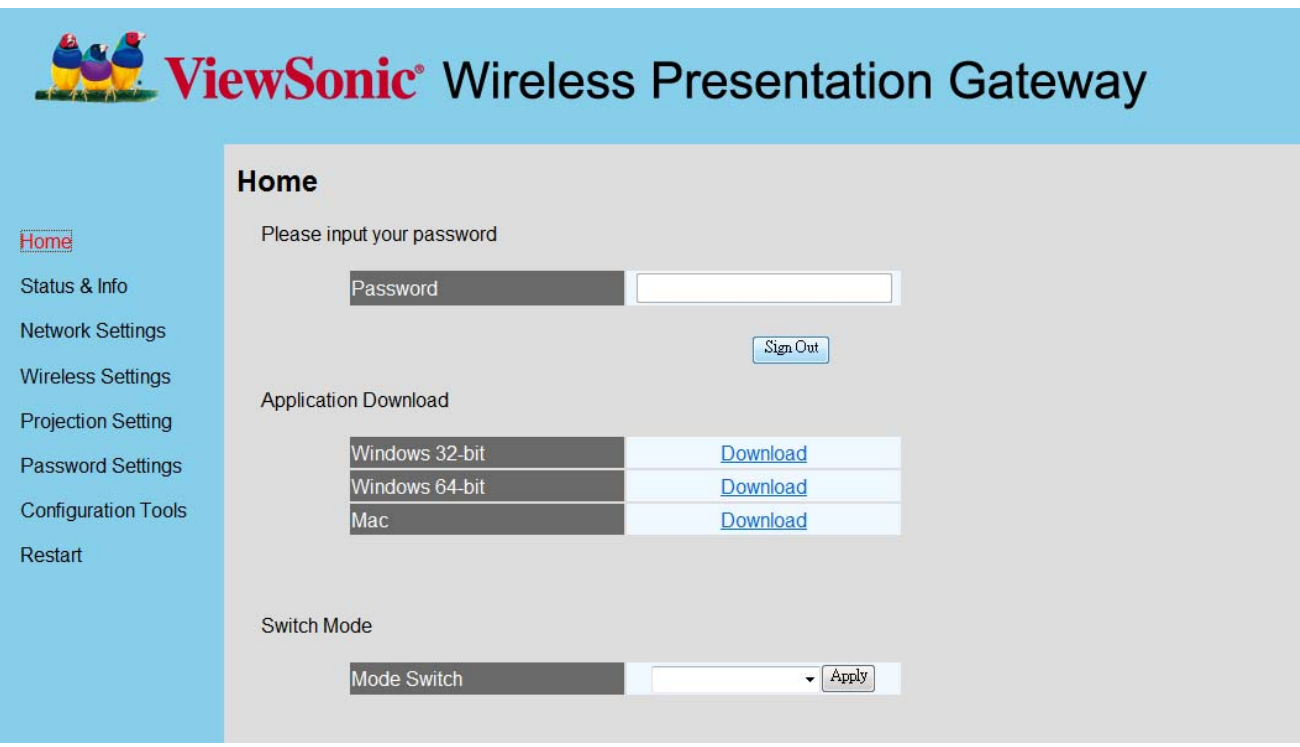

If you wish to logout from web configuration menu, click 'Logout'.

# **Chapter 3: Using WPG‐370 on Presentation Mode**

## **3‐1 Switch WPG‐370 to Presentation Mode**

Push mode selection button on the WPG‐370 till you see the screen below, the box is ready for **Presentation Mode** connection.

#### ViewSonic Leg **Presentation Mode** LOGIN CODE : 1234 TO CONNECT DIRECTLY TO YOUR WPG-370 SSID: : WPG-370 456<br>Wired IP: 172.21.2.123<br>Wireless IP: 192.168.59.254 1. Select WPG-370 from laptop/PC wireless network options. 2. Open an internet page and enter the 'Setup Page IP:' number shown at the bottom of this screen.<br>3. Download and install WPG-370 software according to OS system. 4. Change between 'Intel WIDI mode', 'Media Streaming mode' and 'Presentation mode' by pressing 'Mode' button on the remote or side of the WPG-370. >> NOTE: Disable PC firewall if you encounter connection difficulty. To connect WPG-370 to your network please refer to User Guide. TO PRESENT USING A PC 1. Open 'WPG-370' software on your PC. 2. Enter 'Login Code:' shown in the top right part of this screen and click 'OK'. 3. Click on 'play' graphic to start presenting and 'stop' graphic to finish.<br>
>> NOTE: To send video/picture/audio from Tablet or Smartphone to WPG-370, please install 'iMediaShare' app on your Tablet or Smartphone and change WPG-370 mode to 'Media Streaming mode'

Setup Page IP: 192.168.59.254/remote/admin.html

## **3‐2 Check the IP address of WPG**

When WPG is powered on, check the connected display, you can find the IP address and login code Instruction Page:

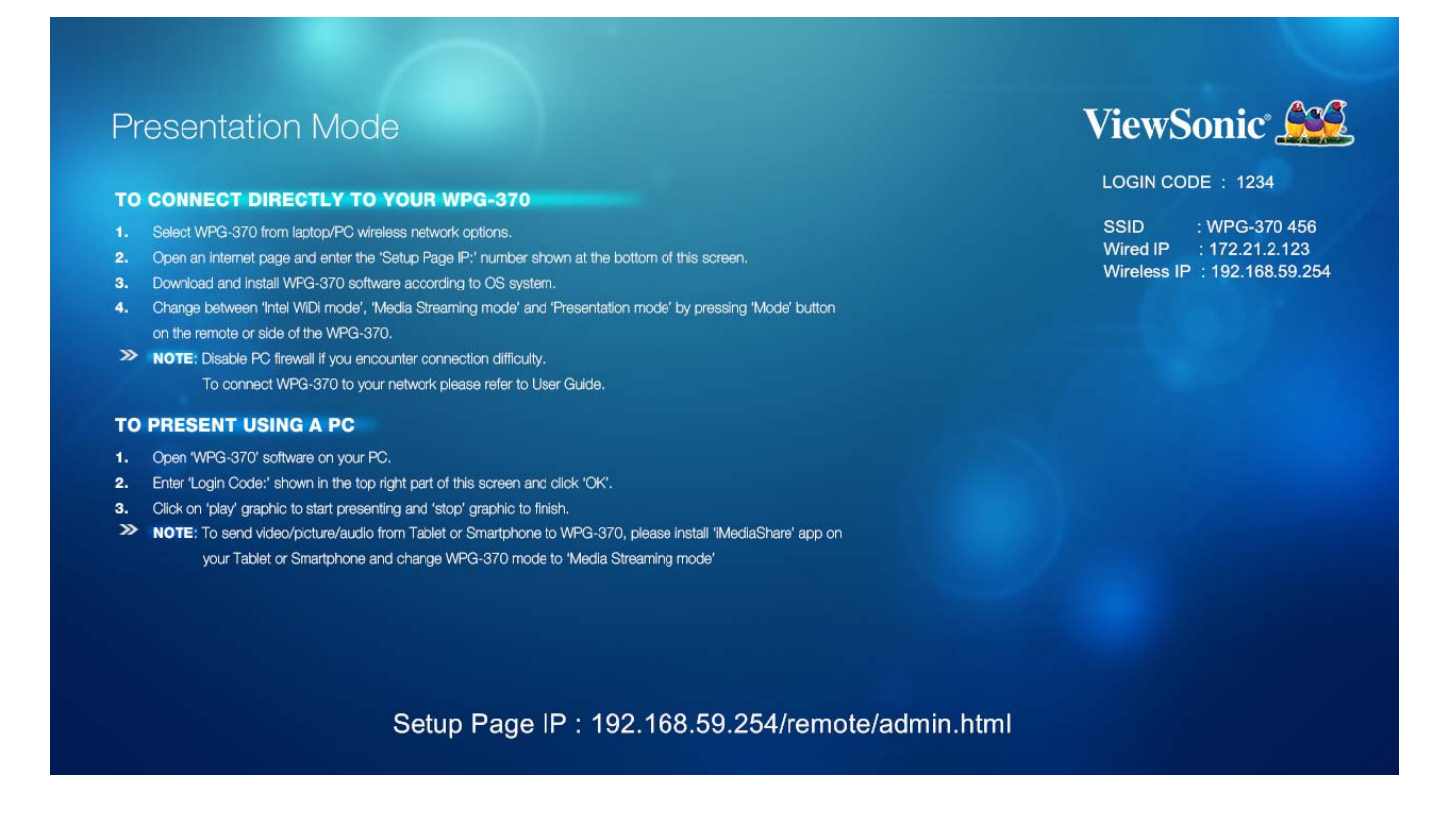

You can connect to WPG by the IP address of the connection type you're using (wired /wireless).

## **3‐3 Connect to WPG by wireless network**

Use your computer's Wireless Network Connection window to access an available wireless network. Select the device from the list. Click Connect. The default device name is WPG‐370.

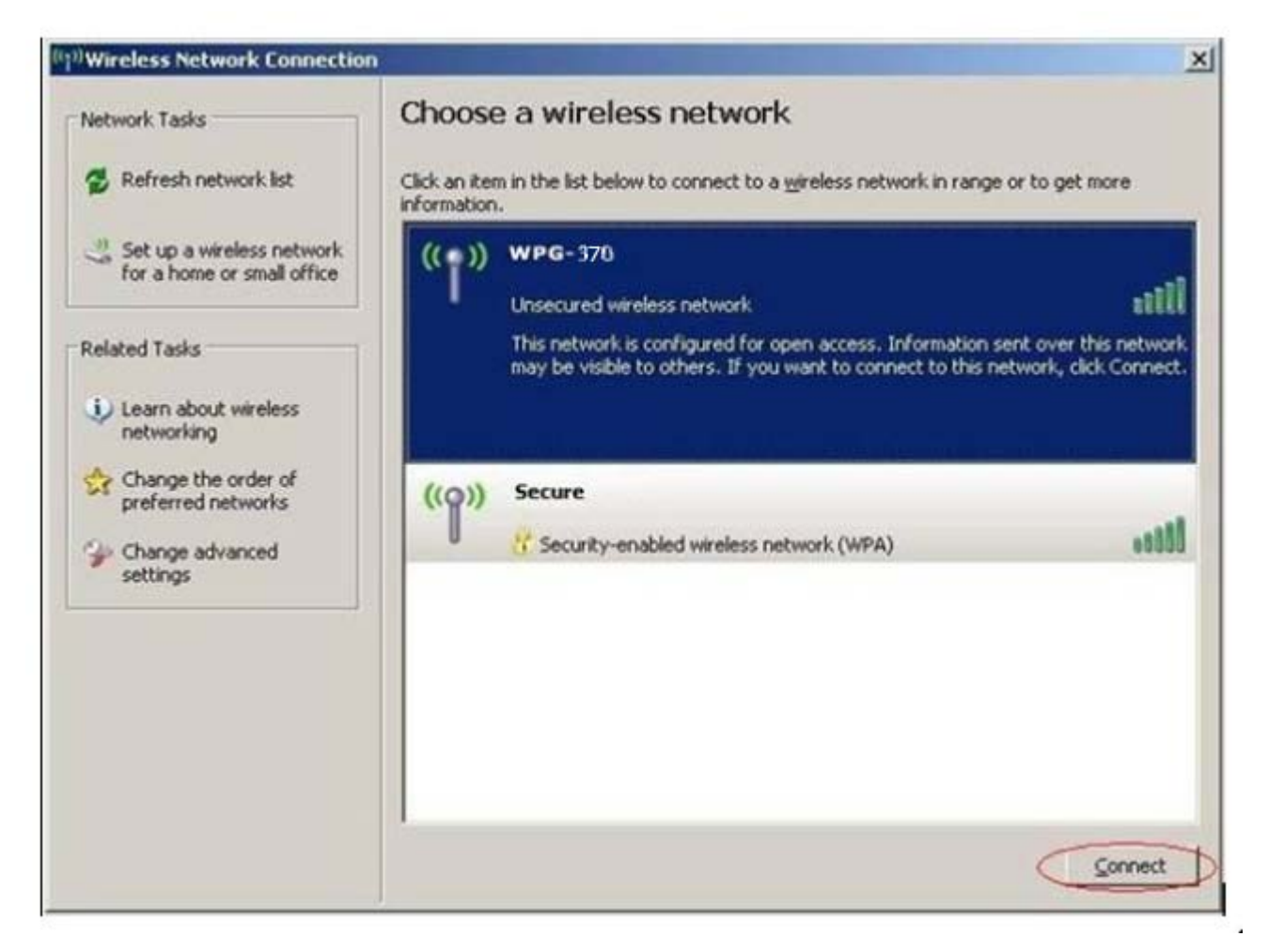

Note: If using a wireless client other than Windows, the screen above may look differently. For more details, see your PC user guide.

## **3‐4 Using application software**

You can install WPG370 application in the CD ROM or download the application from setup page of WPG‐370, detail see item 2‐1.

(1) Install application in CD‐ROM

.

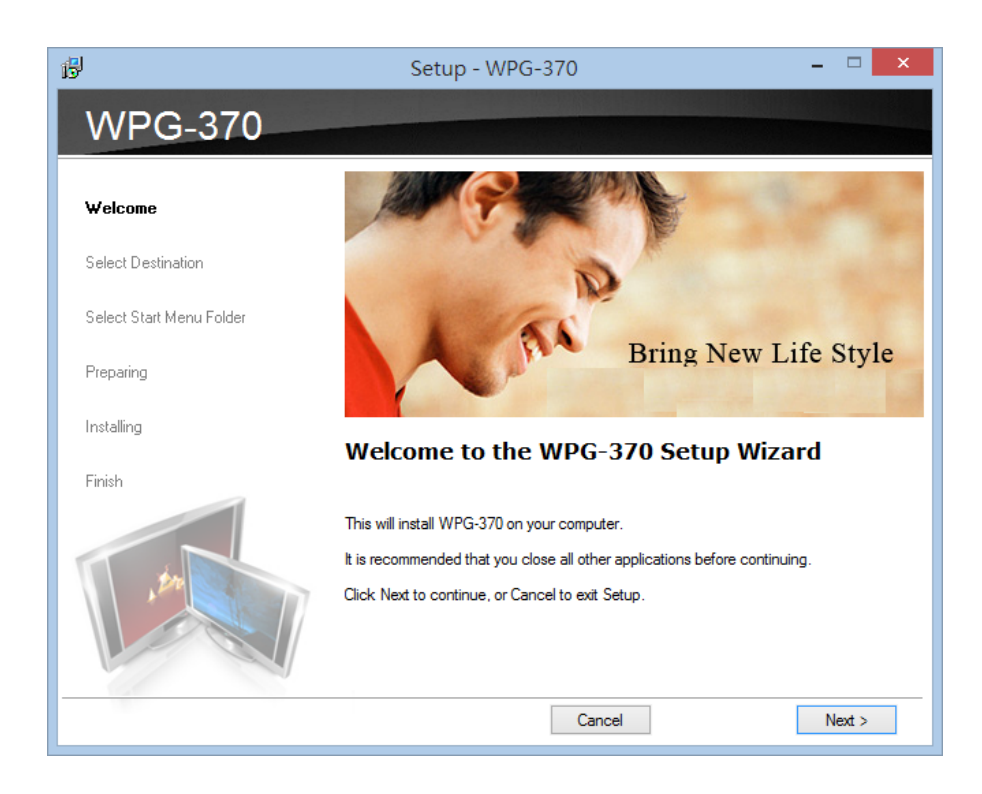

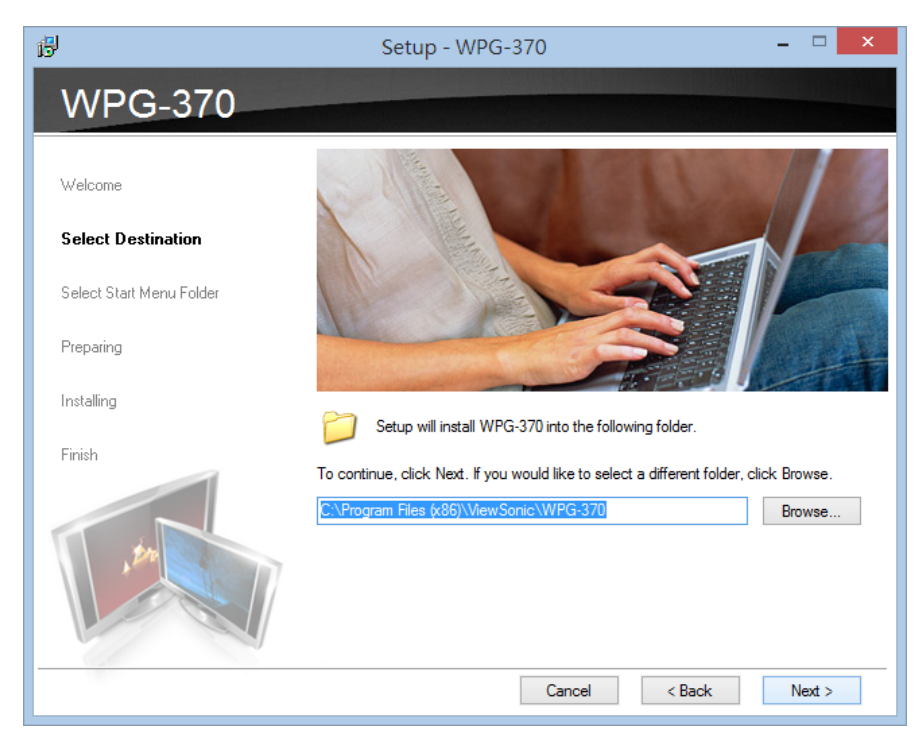

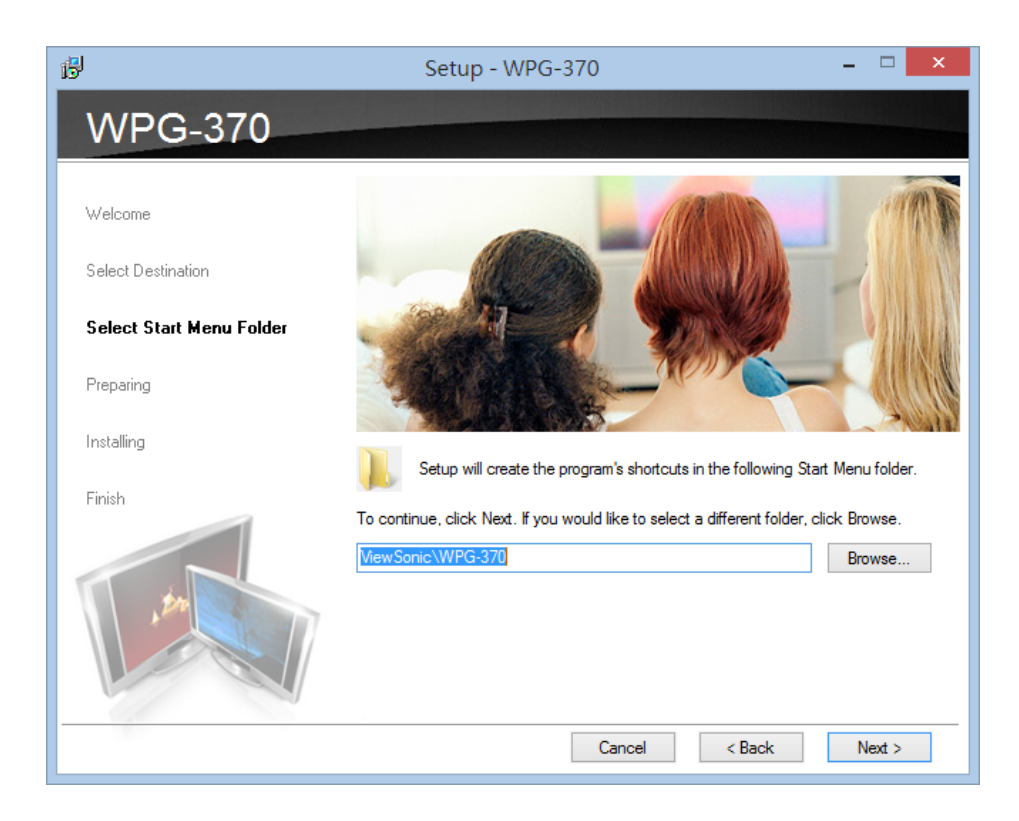

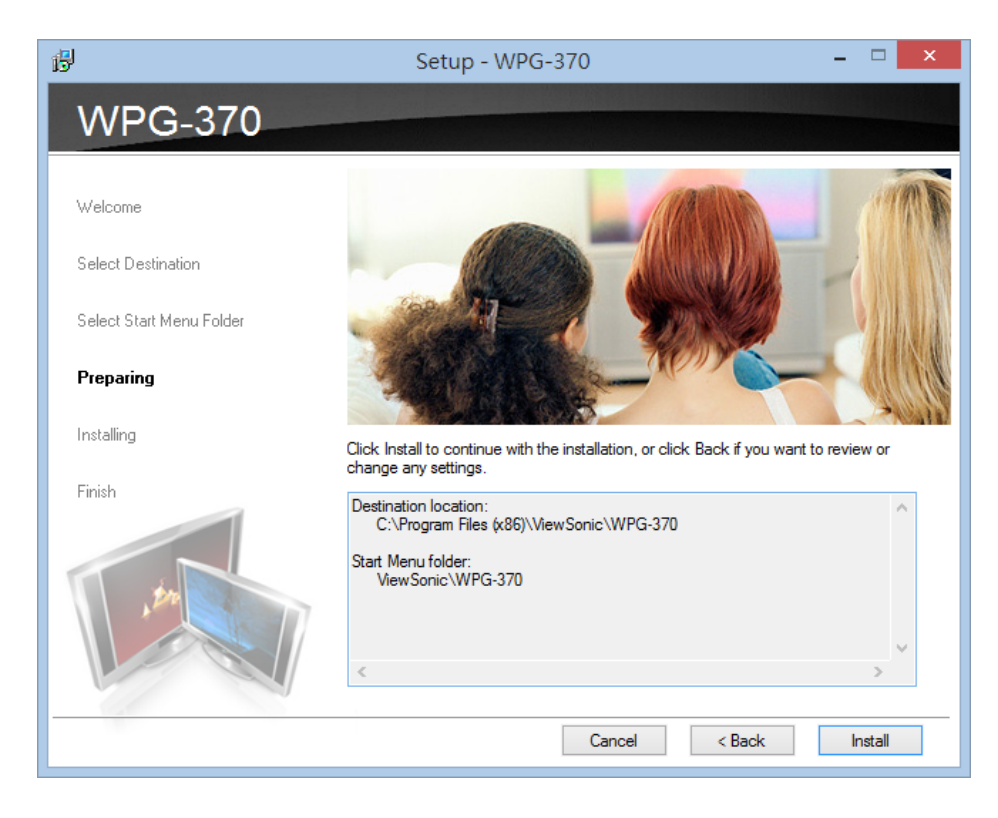

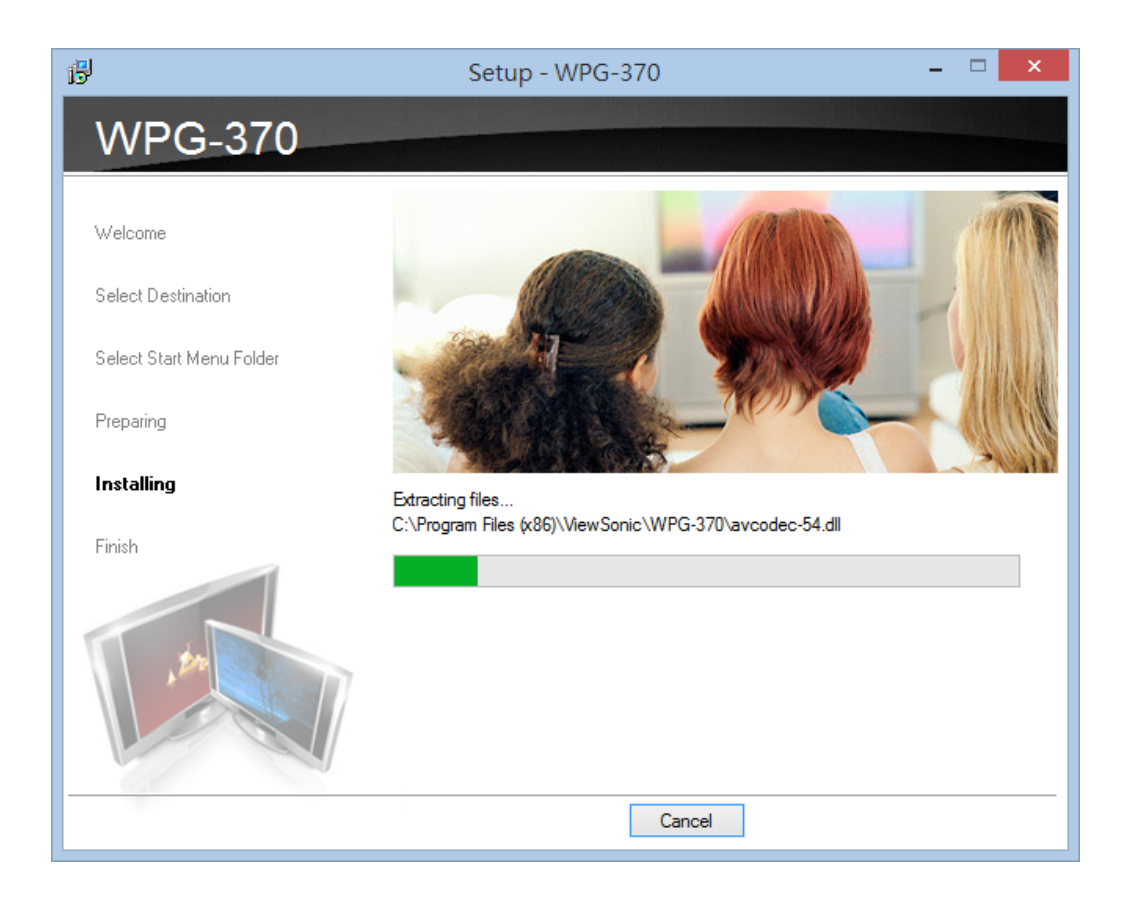

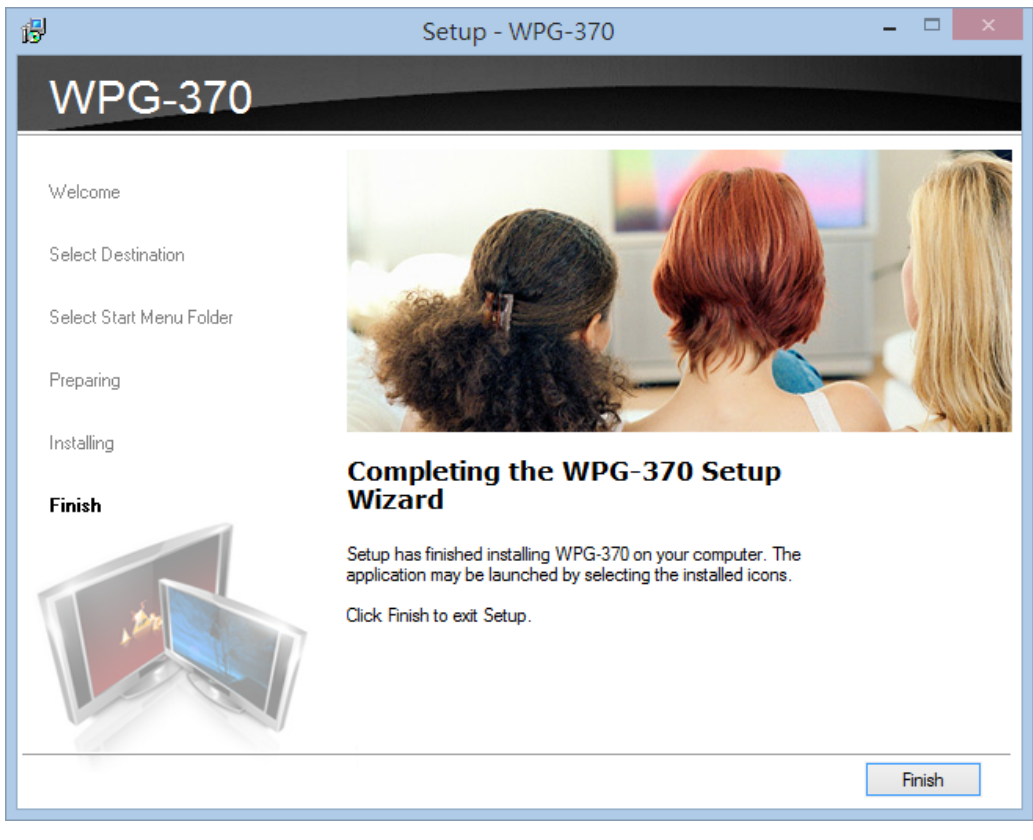

(2) Download application from Internet.

Please follow instructions to download and install WPG‐370 application software according to your system:

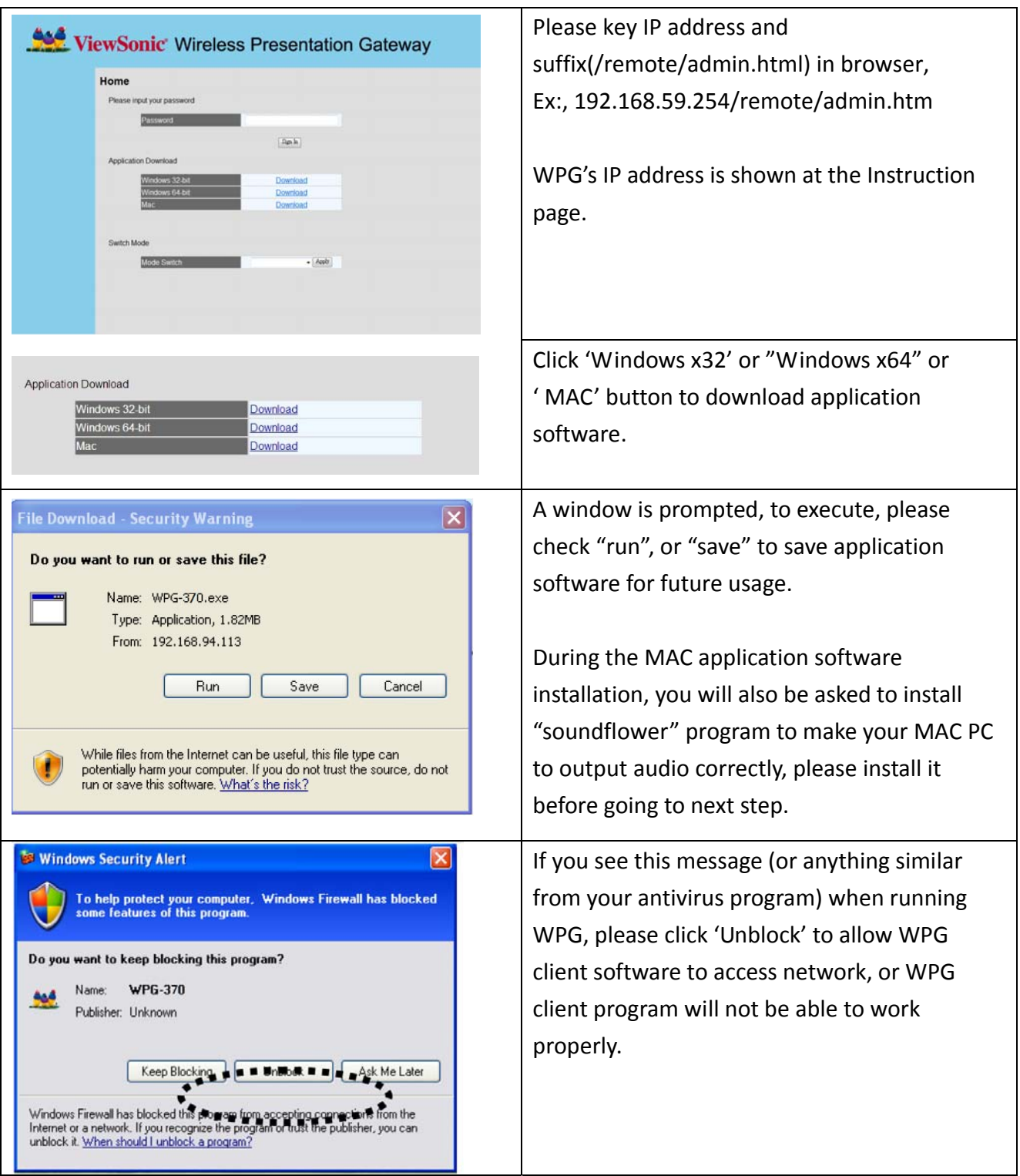

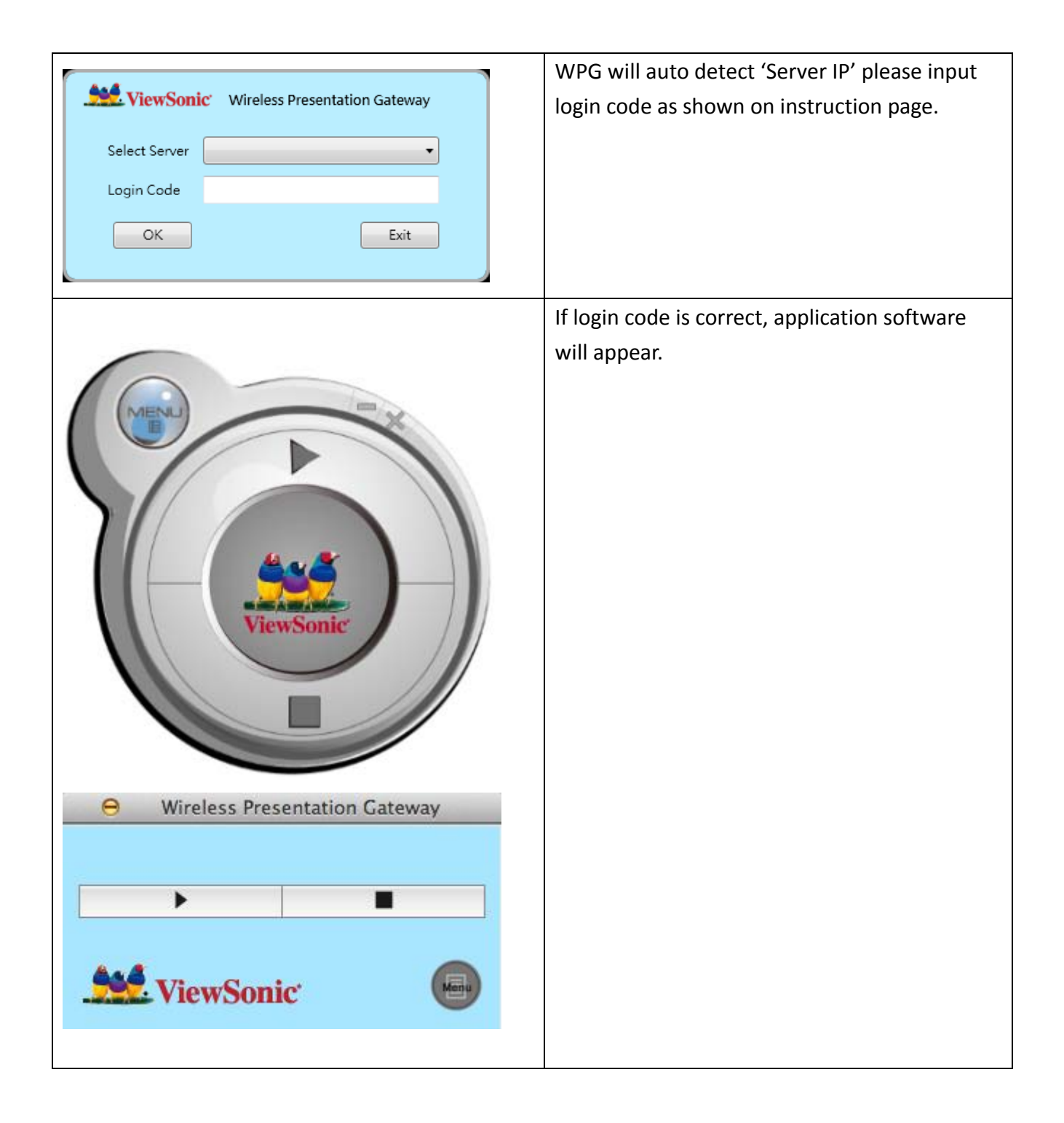

# **Chapter 4: Using WPG‐370 on Intel WiDi Mode**

## **4‐1 Switch WPG‐370 to Intel WiDi Mode**

Push mode selection button on the WPG‐370 till you see the screen below, the box is ready for Intel Wireless Display connection.

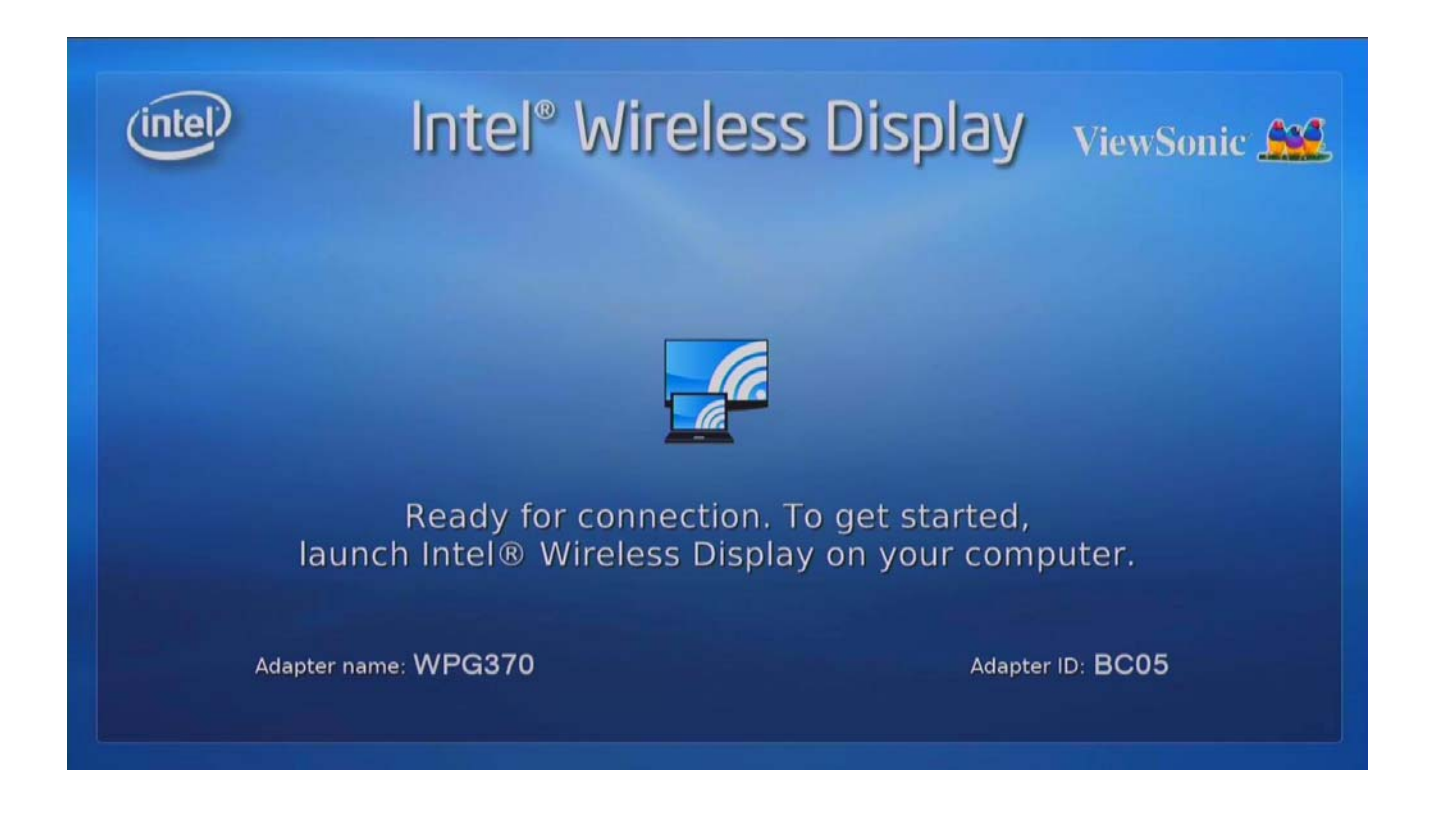

## **4‐2 Connect to WPG‐370 by Intel WiDi**

For Intel WiDi platform device

Please follow the next steps to do Intel WiDi connection

1. **Double** click the Intel WiDi icon from your PC desktop.

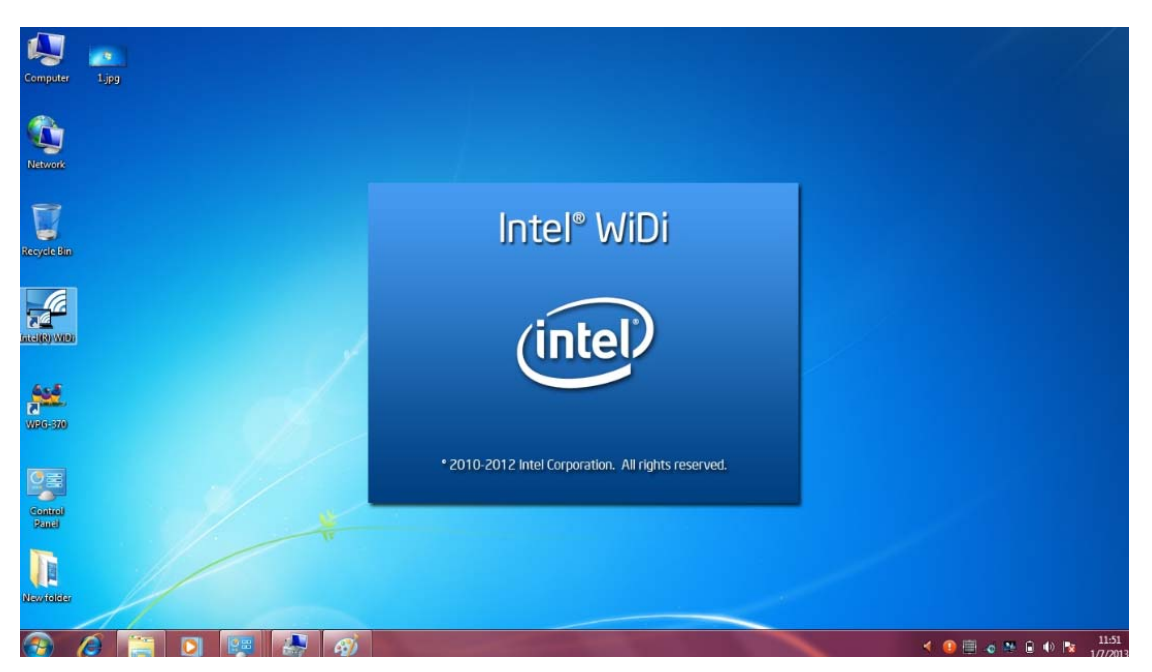

Click "Scan" for available adapters" and then connect to the adapter with same ID on the screen.

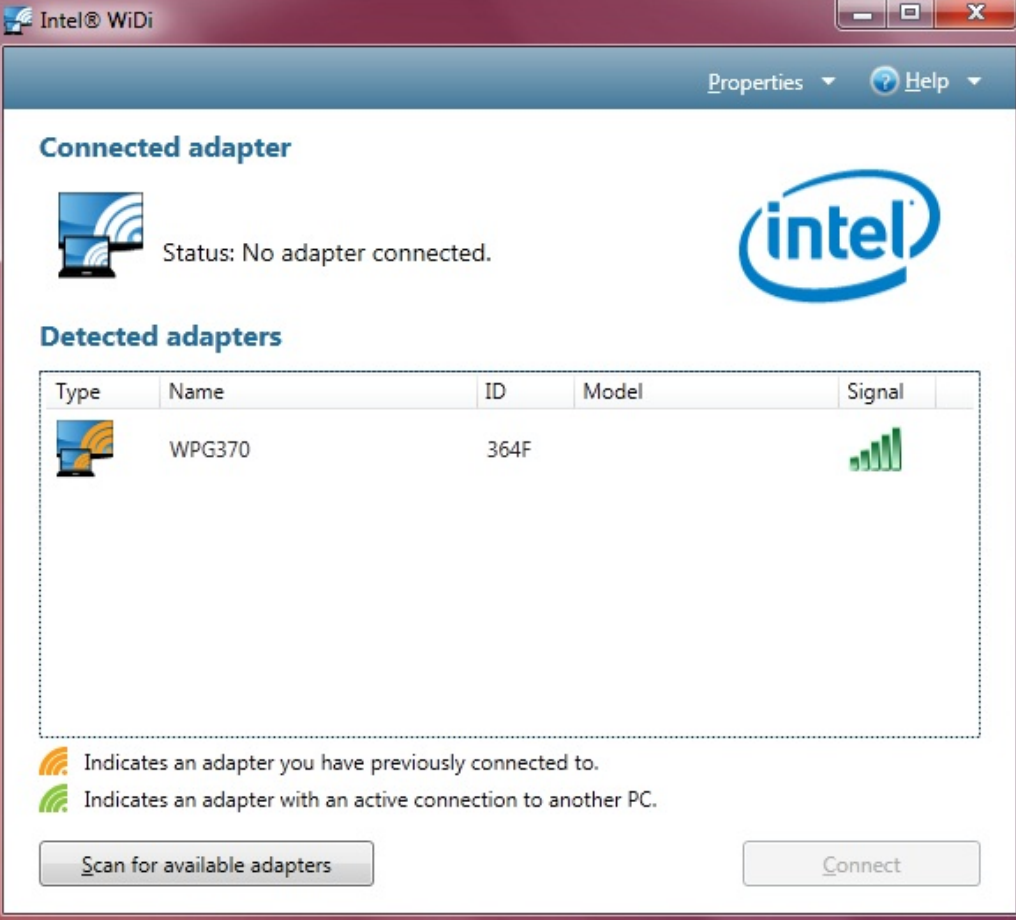

**2. For the first connection, users need to type the password show on the projector or TV screen.**

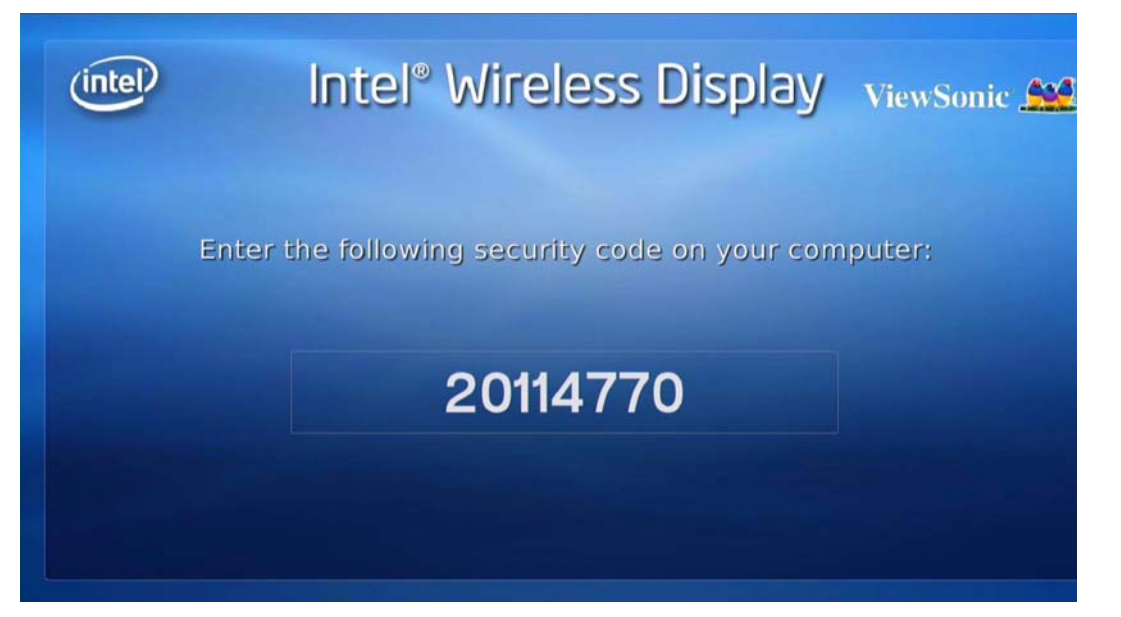

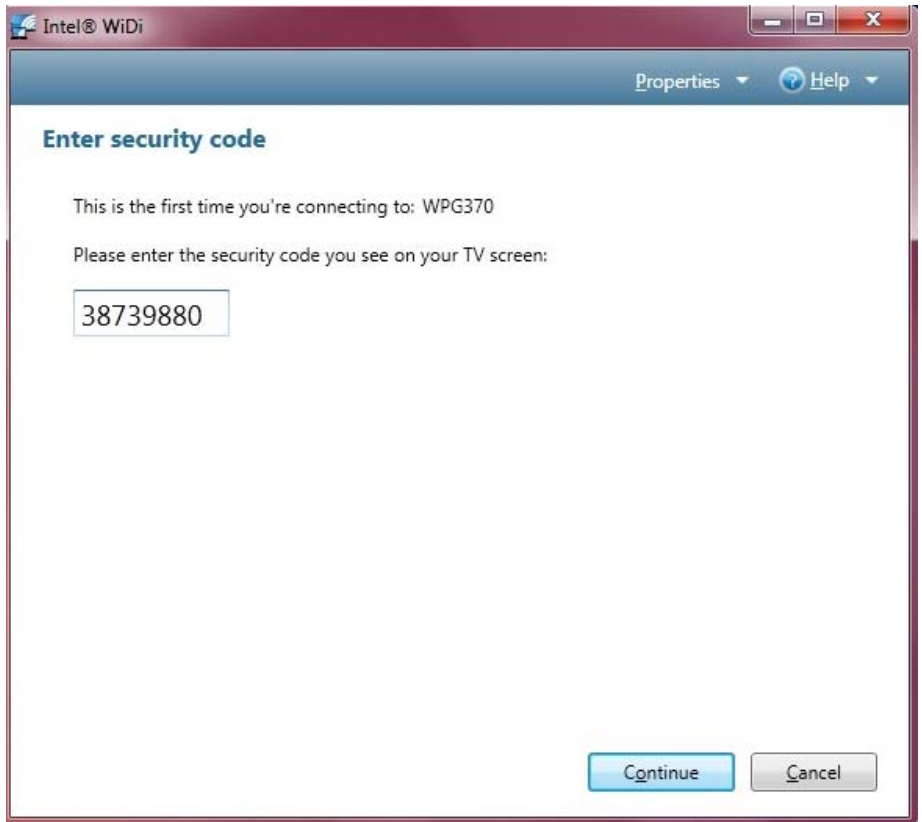

3. After the connection successful, PC screen will be projected to the screen of TV or projector.

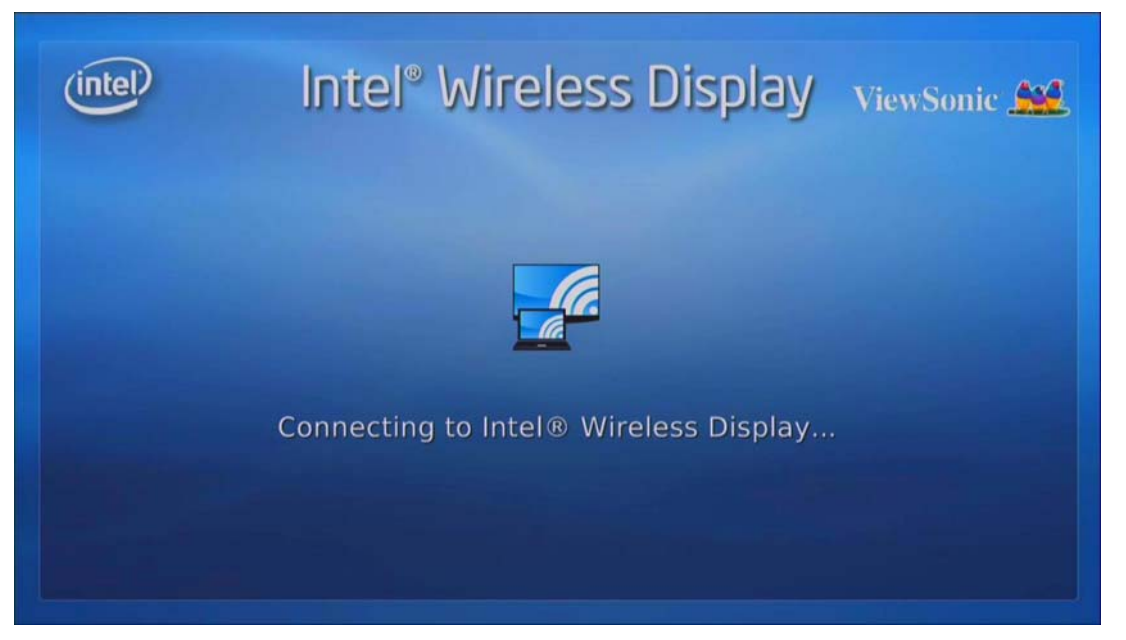

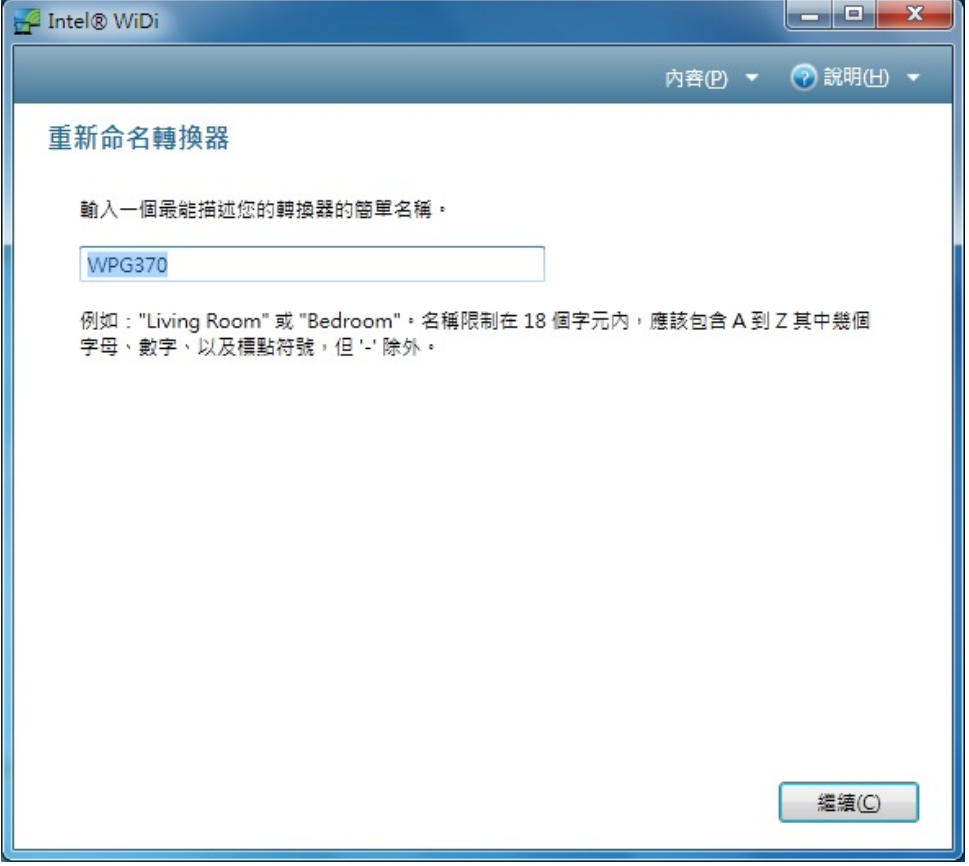

# **Chapter 5: Using WPG‐370 on Media Streaming Mode**

## **5‐1 Switch WPG‐370 to Media Streaming Mode**

Push mode selection button on the WPG‐370 till you see the screen below, the box is ready for **Media Streaming Mode** connection.

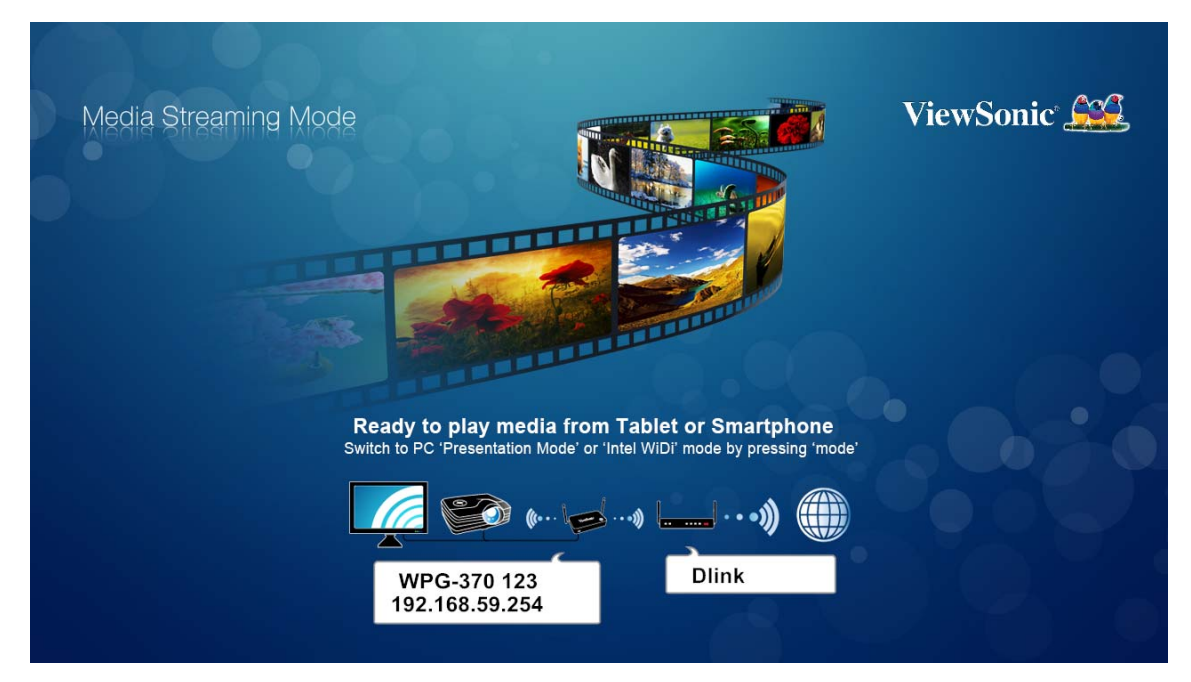

In Media Streaming mode, you can streaming photo/music/video from your PC, Smartphone or tablet. Or play video/Music/photo form USB

Please follow the instruction to do media streaming.

1. Connect to WPG‐370 in Wi‐Fi AP list.

## **Wi-Fi Connect**

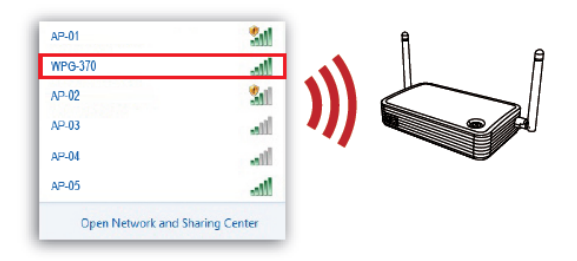

- 2. Play media by WiFi streaming, we recommend software/AP as following : For more information Please check user manual of each software.
	- Android: iMediaShare, Airfun
	- iOS: iMediaShare, Wi‐Fi Media
- 3. Play media by USB
	- Plug in USB drive in to WPG-370
	- Use remote or virtual remote to control. (key in IP address with suffix "/remote") EX: 192.168.59.254/remote, will show below

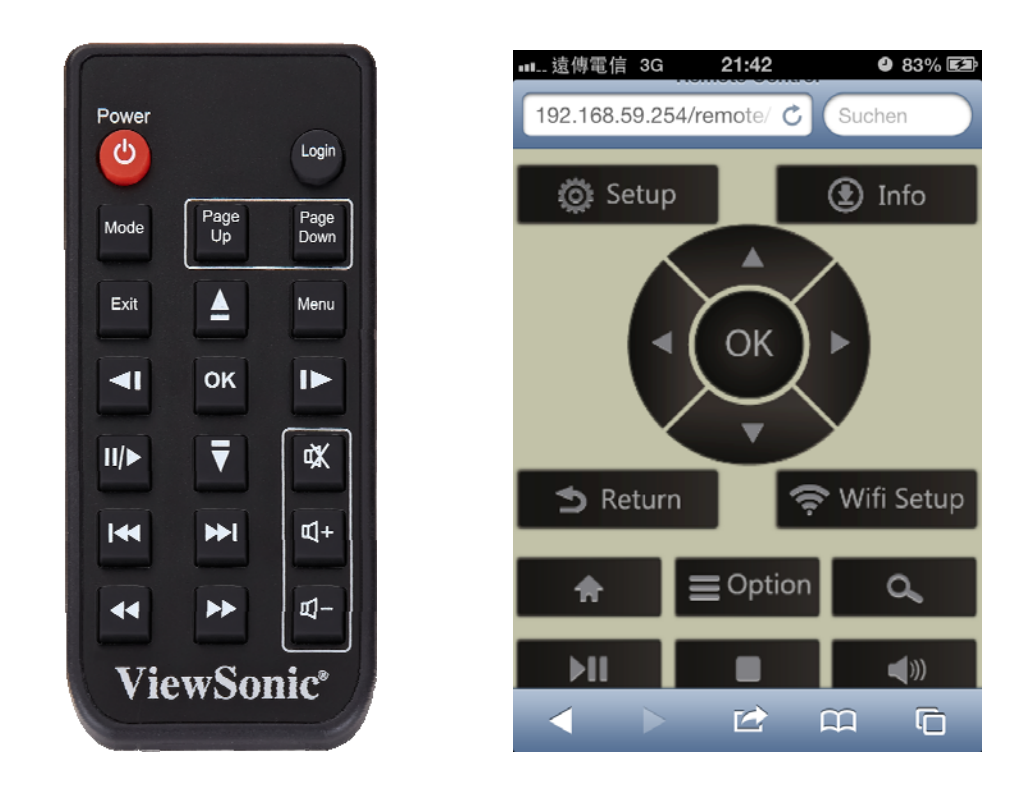

You can play Video, Photo or music that you select.

# **Appendix A: Support resolution**

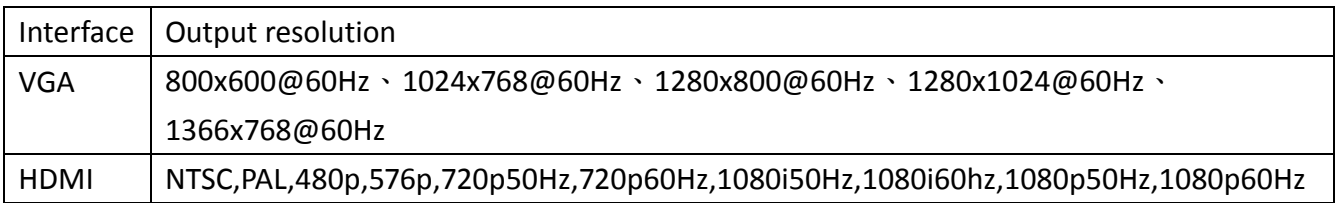

# **Appendex B: WPG‐370 Support Media Format**

# **Video Format**

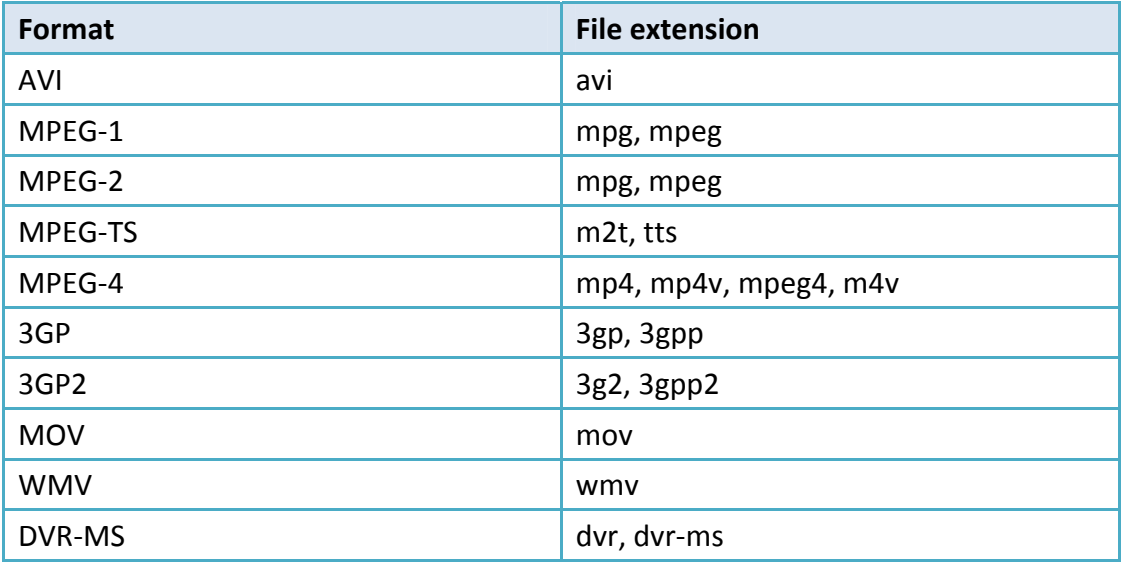

## **Audio Format**

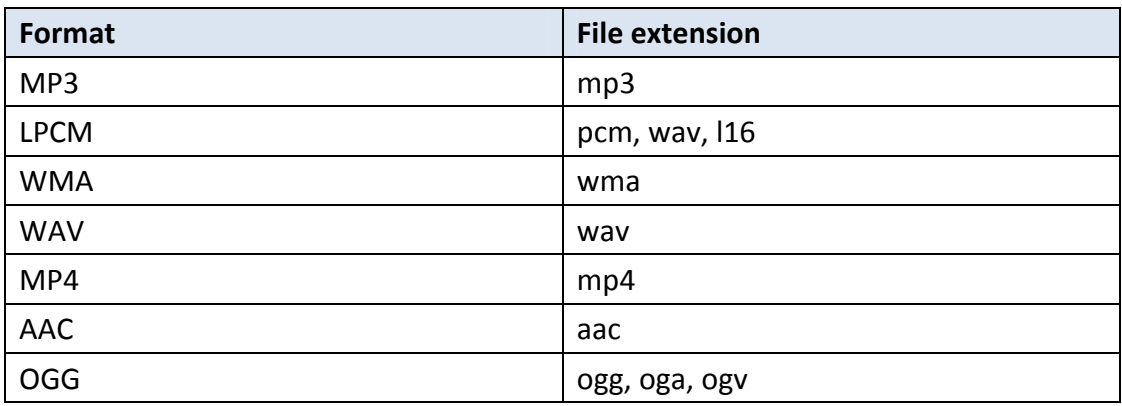

## **Photo Format**

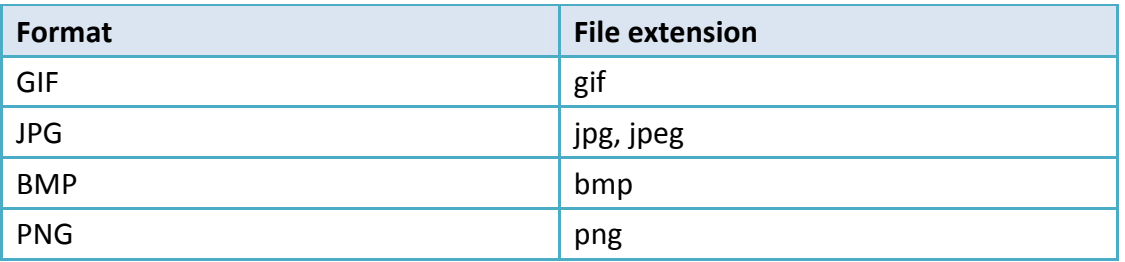

# **Customer Support**

For technical support or product service, see the table below or contact your reseller. **Note :** You will need the product serial number.

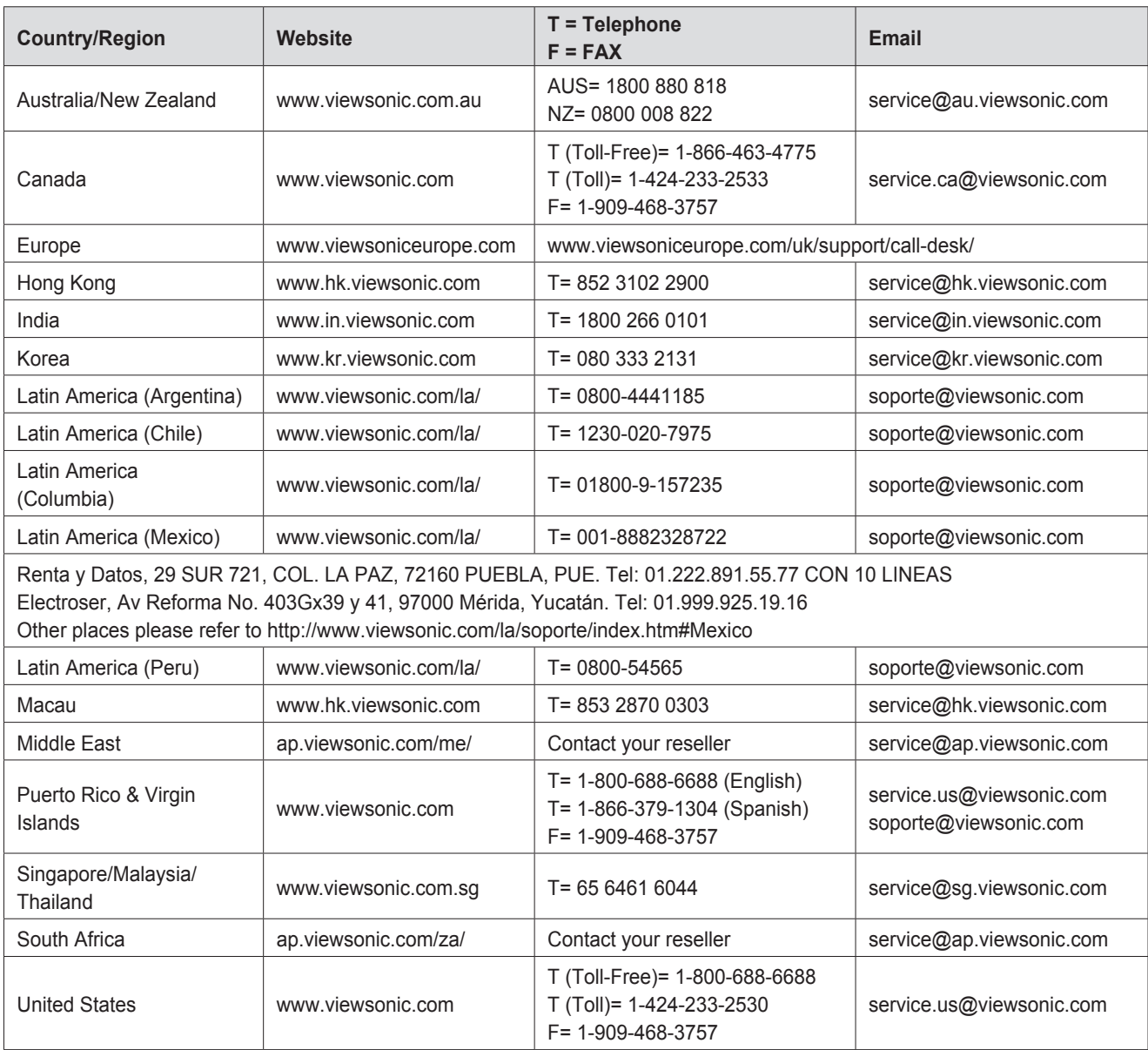

# **Limited Warranty**

Please go to the Customer Support table in this guide for the ViewSonic website in your region to get warranty information.

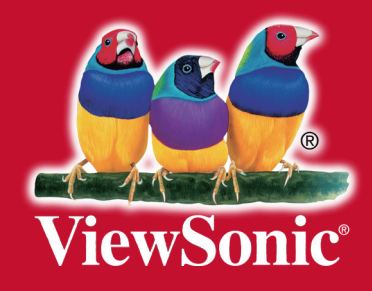

Download from Www.Somanuals.com. All Manuals Search And Download.

Free Manuals Download Website [http://myh66.com](http://myh66.com/) [http://usermanuals.us](http://usermanuals.us/) [http://www.somanuals.com](http://www.somanuals.com/) [http://www.4manuals.cc](http://www.4manuals.cc/) [http://www.manual-lib.com](http://www.manual-lib.com/) [http://www.404manual.com](http://www.404manual.com/) [http://www.luxmanual.com](http://www.luxmanual.com/) [http://aubethermostatmanual.com](http://aubethermostatmanual.com/) Golf course search by state [http://golfingnear.com](http://www.golfingnear.com/)

Email search by domain

[http://emailbydomain.com](http://emailbydomain.com/) Auto manuals search

[http://auto.somanuals.com](http://auto.somanuals.com/) TV manuals search

[http://tv.somanuals.com](http://tv.somanuals.com/)